WebSphere Business Integration Server Express e Express Plus

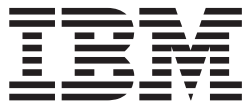

# Guia de Inicialização Rápida

*Versão 4.3.1*

**Nota!**

Antes de utilizar estas informações e o produto suportado por elas, leia as informações em ["Avisos"](#page-44-0) na página 37.

#### **30 de julho de 2004**

Esta edição deste documento aplica-se ao IBM WebSphere Business Integration Server Express, versão 4.3.1 e ao IBM WebSphere Business Integration Server Express Plus, versão 4.3.1.

Para enviar seus comentários sobre a documentação do IBM WebSphere Business Integration, envie um e-mail para o endereço doc-comments@us.ibm.com. Seus comentários são bem-vindos.

Quando o Cliente envia seus comentários, concede direitos não-exclusivos à IBM para usá-los ou distribuí-los da forma que julgar conveniente, sem que isso implique em qualquer compromisso ou obrigação para com o Cliente.

**© Copyright International Business Machines Corporation 2004. Todos os direitos reservados.**

## **Índice**

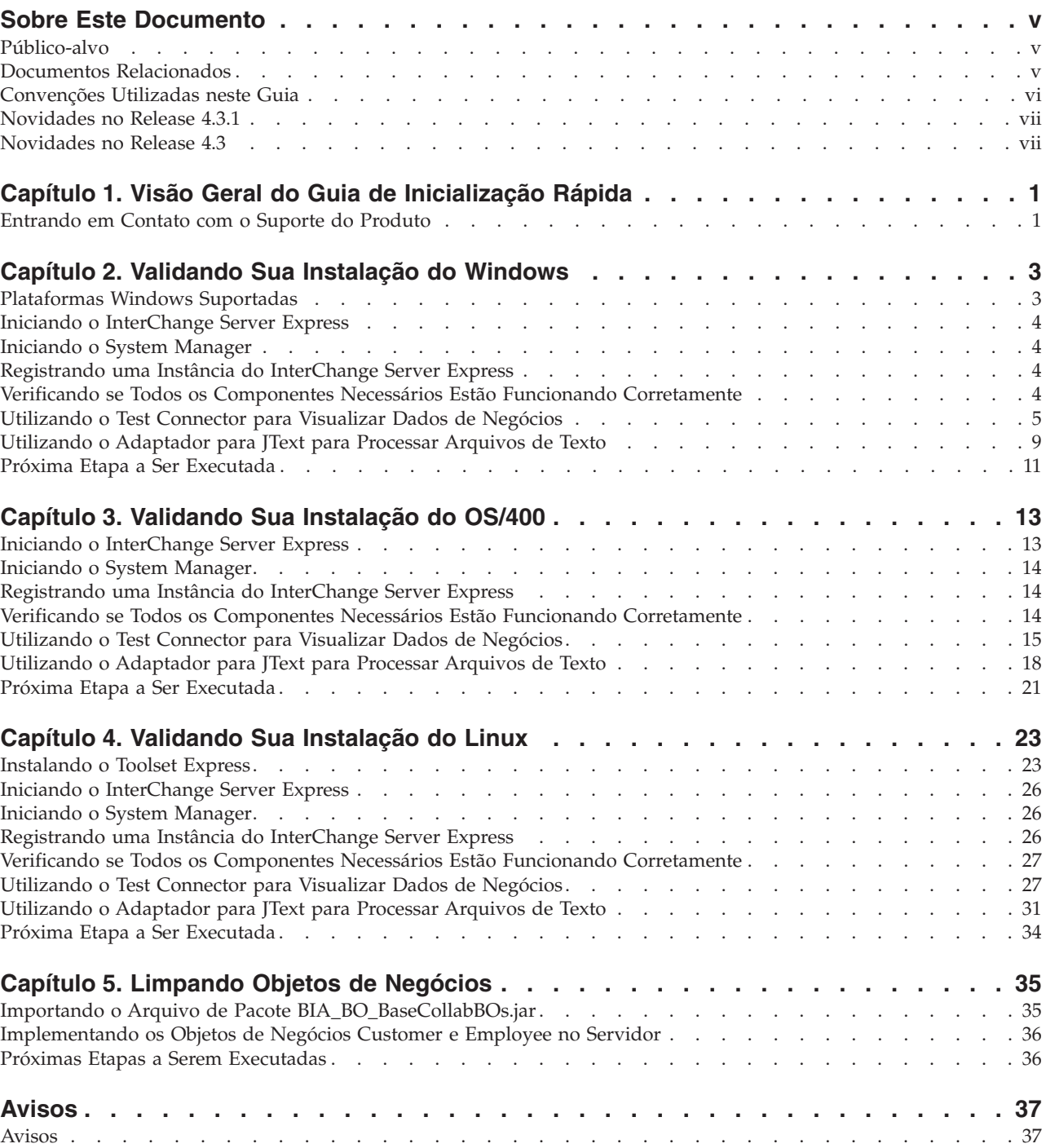

## <span id="page-4-0"></span>**Sobre Este Documento**

Os produtos IBM<sup>(R)</sup> WebSphere<sup>(R)</sup> Business Integration Server Express e IBM<sup>(R)</sup>  $WebSphere<sup>(R)</sup> Business Integration Server Express Plus são constituídos pelos$ seguintes componentes: InterChange Server Express, o Toolset Express associado, CollaborationFoundation, e um conjunto de adaptadores de integração de software. As ferramentas no Toolset Express o ajudam a criar, modificar e gerenciar processos de negócios. Você pode escolher entre os adaptadores pré-empacotados para seus processos de negócios que abrangem os aplicativos. O gabarito de processos padrão, CollaborationFoundation, permite que você crie processos personalizados rapidamente.

Exceto quando indicado, todas as informações neste guia aplicam-se ao IBM WebSphere Business Integration Server Express e ao IBM WebSphere Business Integration Server Express Plus. O termo "WebSphere Business Integration Server Express" e suas variações se referem a ambos os produtos.

As amostras SystemTest são fornecidas como uma forma de validação dos sistemas IBM WebSphere Business Integration Server Express V4.3.1 e IBM WebSphere Business Integration Server Express Plus V4.3.1 após a instalação.

Este documento descreve como utilizar essas amostras para validar seus sistema.

## **Público-alvo**

Este documento é destinado a consultores e administradores de sistema que instalam, implementam e administram o IBM WebSphere Business Integration Express.

#### **Documentos Relacionados**

O conjunto completo da documentação disponível com este produto descreve os recursos e componentes comuns a todas as instalações do IBM WebSphere Business Integration Server Express, e inclui material de referência para componentes específicos.

Você pode fazer download, instalar e visualizar a documentação no seguinte site: <http://www.ibm.com/software/integration/wbiserverexpress/library/infocenter>

Após completar as instruções fornecidas neste documento para validação da instalação de seu produto, consulte os documentos listados abaixo para obter mais informações sobre essas tarefas específicas.

- Para obter informações sobre os produtos IBM WebSphere Business Integration Server Express e Express Plus e as etapas necessárias para implementar uma solução, consulte a publicação *System Implementation Guide*.
- v Para obter informações sobre a instalação do Adaptador opcional ou dos Pacotes de Capacidade de Colaboração, disponíveis somente com o produto WebSphere Business Integration Server Express Plus, consulte a publicação *WebSphere Business Integration Server Express Installation Guide for Windows*, *WebSphere Business Integration Server Express Installation Guide for OS/400* ou a publicação *WebSphere Business Integration Server Express Installation Guide for Linux*.

<span id="page-5-0"></span>v Para obter informações sobre a realização das tarefas de configuração final para sua implementação, incluindo a configuração dos adaptadores instalados com o WebSphere Business Integration Server Express e o Express Plus, além do Pacote de Capacidade do Adaptador opcional, consulte a publicação *System Implementation Guide*.

#### **Notas:**

- 1. Nas amostras SystemTest, os adaptadores foram configurados para utilizar o IDL como o mecanismo de transporte. Essas amostras não testam uma implementação utilizando o JMS como o mecanismo de transporte. Para obter informações sobre como configurar adaptadores para utilizar o JMS como o mecanismo de transporte, consulte a publicação *System Implementation Guide*.
- 2. Informações importantes sobre este produto podem estar disponíveis nos Technotes e Flashes de Suporte Técnico emitidos depois da publicação deste documento. Eles podem ser localizados no Web site do WebSphere Business Integration Support,

[http://www.ibm.com/software/integration/websphere/support/.](http://www.ibm.com/software/integration/websphere/support/) Selecione a área de componentes de interesse e procure as seções Technotes e Flashes.

#### **Convenções Utilizadas neste Guia**

Este documento utiliza as seguintes abreviações e convenções de estilo:

São utilizadas abreviações para algumas palavras e algumas variáveis em instruções de sintaxe. As seguintes abreviações são utilizadas:

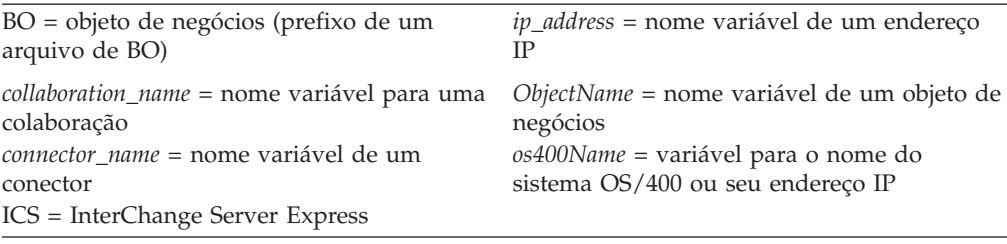

BO é o prefixo do arquivo BO; o termo BO geralmente se refere a arquivos de texto de definição de objeto de negócios. *ObjectName* se refere às variáveis utilizadas para representar objetos de negócios.

v O termo "camelcase," utilizado neste documento, refere-se a um estilo de uso de letras maiúsculas no qual os espaços entre as palavras são eliminados e a primeira letra de cada palavra (ou mais de uma letra, caso seja um acrônimo) é escrita com letras maiúsculas. Por exemplo, o termo SystemTest está em camelcase.

Além disso, este documento utiliza algumas ou todas as convenções tipográficas a seguir:

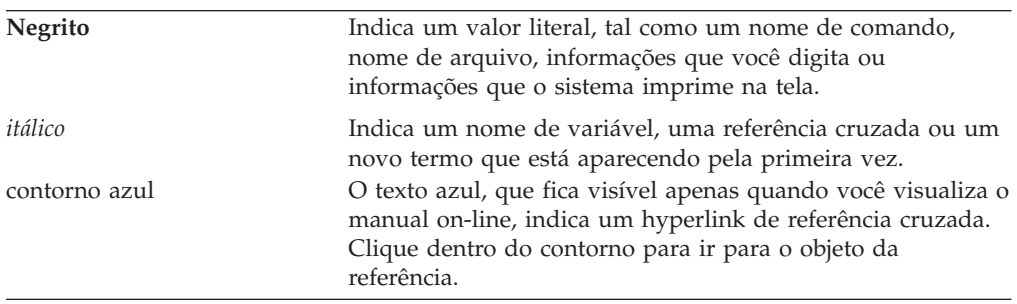

<span id="page-6-0"></span>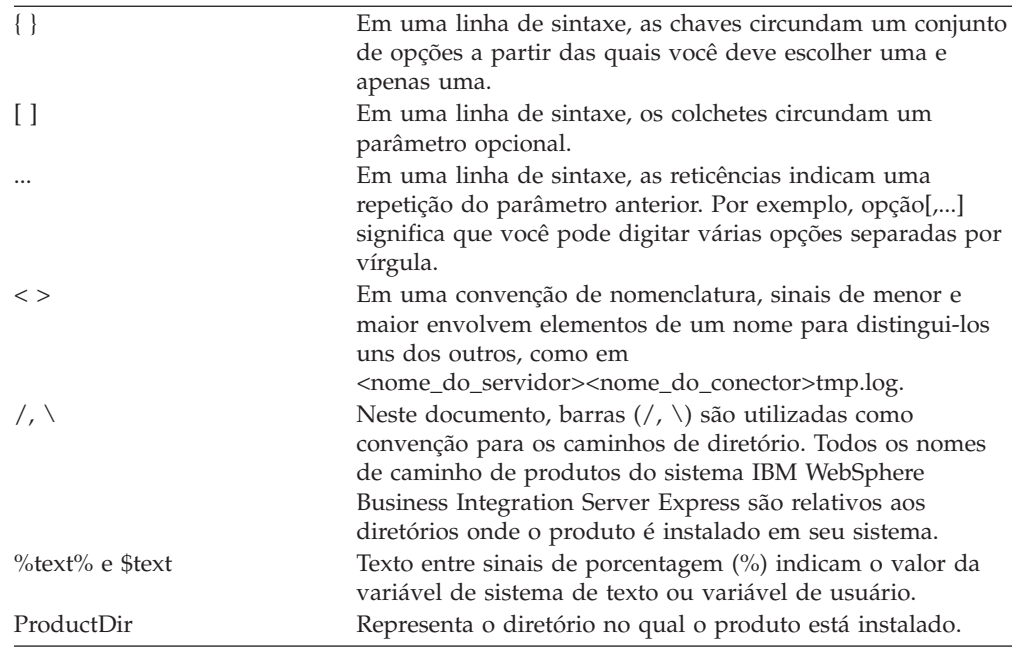

## **Novidades no Release 4.3.1**

Este release inclui suporte para o InterChange Server Express nos seguintes sistemas operacionais:

- IBM OS/400 V5R2, V5R3
- v Red Hat Enterprise AS Linux 3.0, Atualização 1
- SuSE Linux Enterprise Server 8.1 com SP3
- Microsoft Windows 2003

## **Novidades no Release 4.3**

Este é o primeiro release deste guia.

## <span id="page-8-0"></span>**Capítulo 1. Visão Geral do Guia de Inicialização Rápida**

Este documento descreve como utilizar as amostras SystemTest para validar o sistema após instalar as edições para Windows, OS/400 ou Linux dos produtos IBM<sup>(R)</sup> WebSphere<sup>(R)</sup> Business Integration Server Express V4.3.1 ou IBM<sup>(R)</sup> WebSphere<sup>(R)</sup> Business Integration Server Express Plus V4.3.1.

Exceto quando indicado, todas as informações neste guia aplicam-se ao IBM WebSphere Business Integration Server Express e ao IBM WebSphere Business Integration Server Express Plus. O termo *WebSphere Business Integration Server Express* e suas variações se referem a ambos os produtos.

Os capítulos "Validando Sua Instalação do Windows," "Validando sua instalação do OS/400" e "Validando Sua Instalação do Linux" terminam com uma seção chamada ″Próxima Etapa a Ser Executada″. Essas seções resumem o que você executou até aqui e o instruem a prosseguir para o capítulo "Limpando os Objetos de Negócios" para importar o arquivo de pacote BIA\_BO\_BaseCollabBOs.jar na biblioteca de componentes de integração de WBIExpressLibrary e, em seguida, implementar os objetos de negócios Customer e Employee no servidor antes de utilizar seu produto IBM WebSphere Business Integration Server Express. A seção "Próximas Etapas a Serem Executadas" no final do capítulo "Limpando o Objeto de Negócios" fornece sugestões a respeito do que deve ser feito após concluir as instruções neste documento.

#### **Entrando em Contato com o Suporte do Produto**

Para problemas de suporte relacionados a produtos IBM WebSphere Business Integration Server Express, entre em contato com o Suporte ao Cliente IBM on-line ou através do telefone:

- Visite o Web site de suporte técnico do IBM WebSphere Business Integration Server Express, no endereço [http://www.ibm.com/software/integration/websphere/support/.](http://www.ibm.com/software/integration/websphere/support/)
- Entre em contato com o suporte do IBM WebSphere Business Integration Server Express support nos Estados Unidos ou Canadá pelo telefone 1-800-IBM-SERV. Para todos os outros países, acesse

<http://techsupport.services.ibm.com/guides/contacts.html> para encontrar o número de telefone para sua região.

## <span id="page-10-0"></span>**Capítulo 2. Validando Sua Instalação do Windows**

Este capítulo descreve como utilizar as amostras SystemTest para validar o sistema após instalar a edição para Windows do produto  $IBM^{(R)}$  WebSphere<sup>(R)</sup> Business Integration Server Express V4.3.1.

**Nota:** Assume-se que você instalou a edição para Windows do produto IBM WebSphere Business Integration Server Express e que instalou o componente Samples a partir da visualização Install Samples durante a instalação, que instala as amostras SystemTest. Caso ainda não tenha instalado o produto IBM WebSphere Business Integration Server Express e as amostras SystemTest, consulte a publicação *WebSphere Business Integration Server Express Installation Guide for Windows*.

Antes de utilizar as amostras, conforme descrito em "Utilizando o Test Connector para Visualizar Dados de Negócios Sendo Processados" e "Utilizando o Adaptador para JText para Processar Arquivos de Texto Através do Sistema", será necessário iniciar o InterChange Server Express, iniciar o System Manager e conectar o InterChange Server a ele, registrar uma instância do InterChange Server Express e assegurar que todos os componentes necessários estejam funcionando corretamente.

Este capítulo inclui as seguintes seções:

- v "Plataformas Windows Suportadas"
- v "Iniciando o [InterChange](#page-11-0) Server Express" na página 4
- v ["Iniciando](#page-11-0) o System Manager" na página 4
- v ["Registrando](#page-11-0) uma Instância do InterChange Server Express" na página 4
- v "Verificando se Todos os [Componentes](#page-11-0) Necessários Estão Funcionando [Corretamente"](#page-11-0) na página 4
- v ["Utilizando](#page-12-0) o Test Connector para Visualizar Dados de Negócios" na página 5
- v ["Utilizando](#page-16-0) o Adaptador para JText para Processar Arquivos de Texto" na [página](#page-16-0) 9
- v "Próxima Etapa a Ser [Executada"](#page-18-0) na página 11
- **Nota:** Caso já tenha iniciado o InterChange Server Express e o System Manager, e tiver registrado uma instância do InterChange Server Express, comece pela seção "Verificando se Todos os [Componentes](#page-11-0) Necessários Estão Funcionando [Corretamente"](#page-11-0) na página 4.

#### **Plataformas Windows Suportadas**

O WebSphere Business Integration Server Express pode ser instalado no Windows 2000, Windows XP e Windows 2003. No entanto, existem diferenças importantes entre essas versões do Windows no que diz respeito a suporte de componente do produtos e opções de menu do Windows.

#### **Informações Importantes sobre a Plataforma Windows**

v As instruções fornecidas neste documento são baseadas em uma instalação IBM WebSphere Business Integration Server Express no Windows 2000.

- <span id="page-11-0"></span>v Se estiver executando o IBM WebSphere Business Integration Server Express em uma máquina do Windows XP, algumas das opções de inicialização e de menus podem ser ligeiramente diferentes do que as opções mostradas nestas instruções. Leve estas pequenas diferenças em consideração ao seguir as instruções fornecidas neste documento para validar seus após instalar a edição para Windows do produto IBM<sup>(R)</sup> WebSphere<sup>(R)</sup> Business Integration Server Express V4.3.1.
- v As ferramentas do IBM WebSphere Business Integration Server Express **não** são suportadas no Windows 2003, exceto por: Failed Event Manager e System Monitor. Como apenas o InterChange Server Express, os adaptadores (apenas no modo de produção), Failed Event Manager e System Monitor são suportados, será necessário executar o System Manager em uma máquina dedicada com Windows 2000 ou Windows XP.

## **Iniciando o InterChange Server Express**

Para iniciar o InterChange Server Express, clique em **Iniciar > Programas > IBM WebSphere Business Integration Express > InterChange Server Express**. O InterChange Server Express inicia o Persistent Naming Server automaticamente.

#### **Iniciando o System Manager**

Após iniciar o InterChange Server Express, inicie o WebSphere Workbench e o System Manager.

Clique em **Iniciar > Programas > IBM WebSphere Business Integration Express > Toolset Express > Administrative > System Manager**.

Para obter informações sobre o System Manager, consulte a publicação *System Implementation Guide*.

## **Registrando uma Instância do InterChange Server Express**

Após iniciar o System Manager, registre uma instância do InterChange Server Express.

- 1. Clique com o botão direito em **InterChange Server Instances** na visualização "InterChange Server Component Management" e, em seguida, clique em **Register Server**.
- 2. Digite **WebSphereICS** no campo "Server name".
- 3. Digite **admin** no campo "User name".
- 4. Digite **null** no campo "Password".
- 5. Clique em **Save User ID and Password**.
- 6. Clique em **OK**.

## **Verificando se Todos os Componentes Necessários Estão Funcionando Corretamente**

Após iniciar o System Manager, verifique se todos os objetos do conector e de colaboração estão funcionando corretamente.

- 1. Expanda a instância do servidor **WebSphereICS**.
- 2. Expanda a pasta **Connectors**. Cada conector ativo possui um *ícone de seta na cor verde* exibido ao seu lado. Verifique se todos conectores a seguir estão ativos (marcados por uma seta na cor verde):
- <span id="page-12-0"></span>• DestinationConnector
- SourceConnector
- SystemTestConnector
- 3. Se um conector não estiver ativo, clique com o botão direito do mouse sobre ele e clique em **Start** *connector\_name* no menu de contexto.
- 4. Expanda a pasta **Collaboration Objects**. Cada objeto de colaboração ativo possui um ícone de seta em verde exibido ao lado do objeto. Verifique se todos os objetos de colaboração a seguir estão ativos (marcados por um ícone de seta na cor verde).
	- v CustomerSynchronization\_SourceToDestination
	- SystemTestObject
- 5. Se um conector não estiver ativo, clique com o botão direito do mouse sobre ele e, em seguida, clique em **Start** *collaboration\_name* no menu de contexto.

#### **Utilizando o Test Connector para Visualizar Dados de Negócios**

Test Connector é uma interface gráfica que apresenta a estrutura de um objeto de negócios disposta em tabelas. Os conectores trocam dados com aplicativos através de lógica de negócios e dessa maneira não possuem uma interface gráfica. O Test Connector emula conectores utilizando uma visualização gráfica, tornando mais fácil compreender a função de um conector em uma interface, ao mesmo tempo removendo a complexidade da execução dos conectores em si.

O objeto de colaboração CustomerSynchronization\_SourceToDestination testa o sistema IBM WebSphere Business Integration Server Express enviando objetos de negócios de uma instância do Test Connector para outra. O objeto de negócios Customer é simples em vez de hierárquico. Ele não contém nenhum outro objeto de negócios. O gabarito de colaboração CustomerSynchronization envia objetos de negócios - enviados pelo conector de origem na interface - para o conector de destino, e não aplica uma lógica de negócios digna de observação. As definições de SourceConnector e DestinationConnector representam o componente do servidor de um conector. Elas não representam conectores executáveis. Essas definições são suficientes para validar os subsistemas do IBM WebSphere Business Integration Server Express.

As instruções a seguir utilizam o Test Connector para emular os conectores que trocam dados no sistema IBM WebSphere Business Integration Server Express.

- **Nota:** Essas instruções assumem que você iniciou o [InterChange](#page-11-0) Server Express e o System [Manager,](#page-11-0) e que verificou se os [conectores](#page-11-0) de teste e objetos de [colaboração](#page-11-0) estão ativos.
- 1. Clique em **Iniciar > Programas > IBM WebSphere Business Integration Express > Toolset > Development > Test Connector** para iniciar o Test Connector.
- 2. Clique em **File > Create/Select Profile** na barra de menus do "Test Connector".
- 3. Clique para selecionar o perfil **SourceConnector** e, em seguida, clique em **OK**. O diálogo "Connector Profile" é mostrado abaixo, juntamente com o perfil

<span id="page-13-0"></span>"SourceConnector" selecionado.

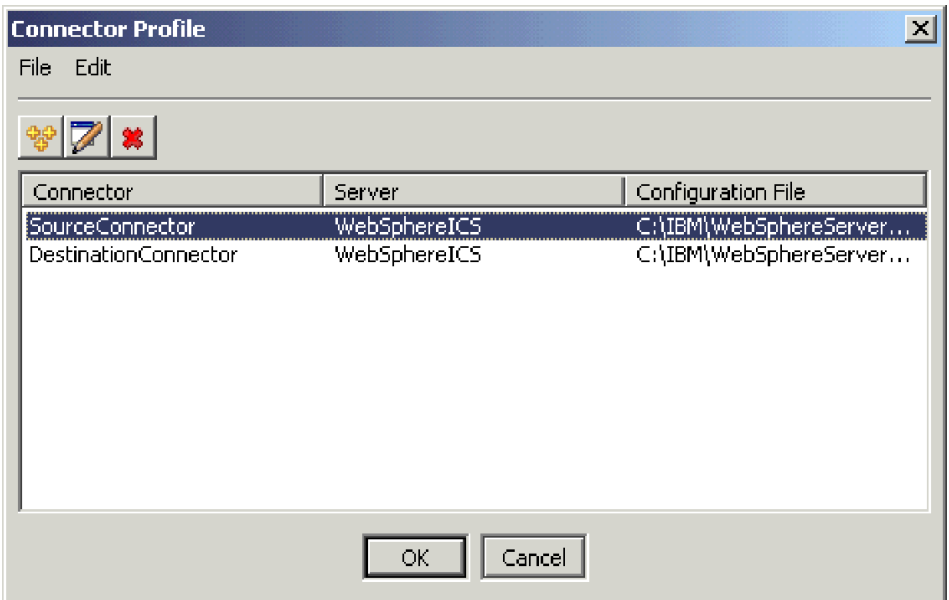

- 4. Clique em **File > Connect** na barra de menus do "Test Connector". Esta ação conecta a instância atual do Test Connector com o perfil "SourceConnector" carregado no servidor.
- 5. Repita as etapas [1](#page-12-0) a 4 para iniciar outra instância do Test Connector. Especifique o perfil **DestinationConnector** em vez de SourceConnector na etapa [3.](#page-12-0) O diálogo "Connector Profile" é mostrado abaixo, com o perfil DestinationConnector selecionado.

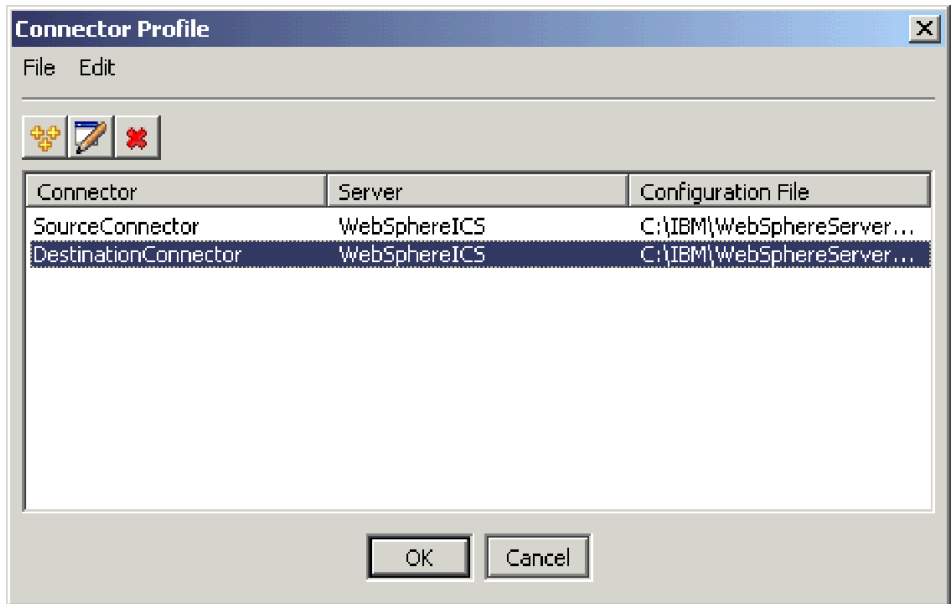

- 6. Clique em **File > Connect** na barra de menus do "Test Connector". Esta ação conecta a instância atual do Test Connector com o perfil DestinationConnector carregado no servidor.
- 7. Na instância do Test Connector que possui o perfil SourceConnector carregado, clique em **Edit > Load BO** na barra de menus.

8. No diálogo "Open", clique em **\ProductDir \Samples\SystemTest** e, em seguida, clique para selecionar a pasta **Customer.bo**.

O diálogo "Open" é mostrado abaixo.

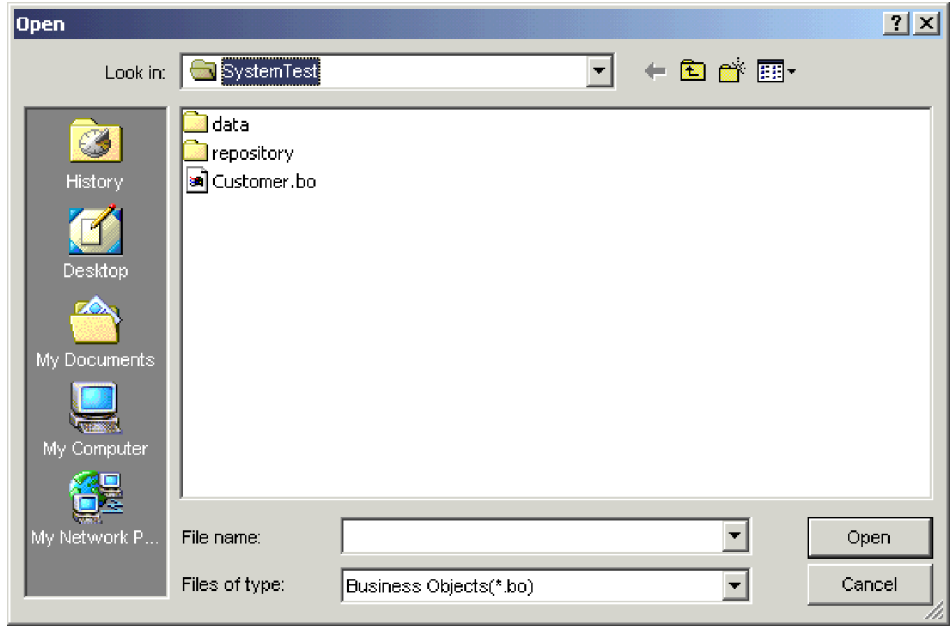

- 9. Clique em **Open** para abrir o arquivo Customer.bo e exibir o diálogo "New Instance".
- 10. Digite **Customer\_0** no campo "Enter Name" e, em seguida, clique em **OK**. O diálogo "New Instance", com Customer\_0 digitado no campo "Enter Name", é mostrado abaixo.

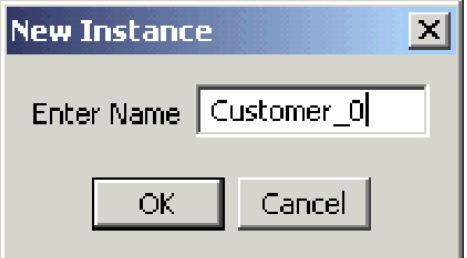

11. Observe os valores como, por exemplo, **FirstName, String, Tom**, nos campos do objeto de negócios Customer, conforme mostrado abaixo.

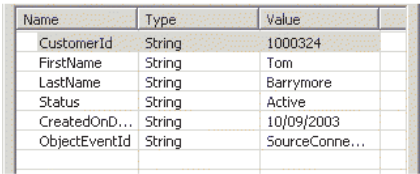

- 12. Clique em **Request > Send** na barra de menus para enviar o objeto de negócios.
- 13. Direcione o foco para a instância do Test Connector que possui o perfil "DestinationConnector" carregado. Se o painel "BO Request List" contiver **Customer.Create**, conforme mostrado abaixo, o objeto de negócios Customer foi recebido.

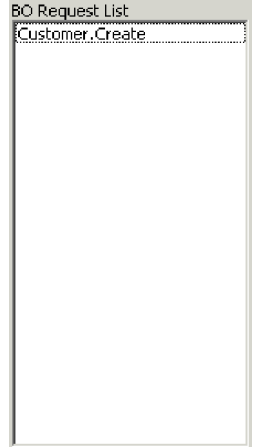

<span id="page-16-0"></span>14. Dê um clique duplo no evento **Customer.create** para visualizá-lo como um objeto de negócios de resposta. O diálogo "Response BO" é mostrado abaixo.

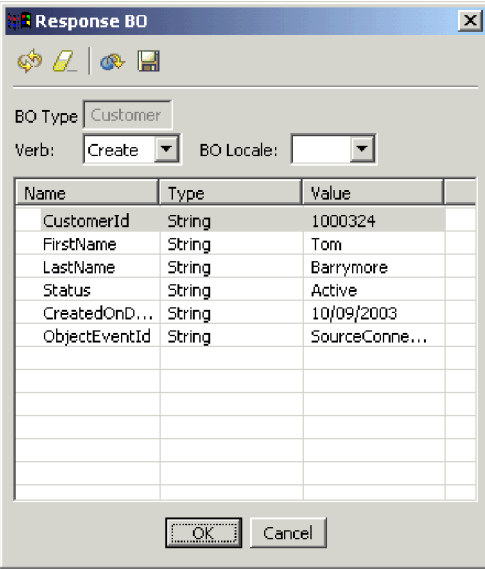

- 15. **Opcional:** Dê um clique duplo em cada um dos campos para editar os dados da mesma maneira em que um aplicativo de destino geralmente designa seus próprios valores para eventos por ele processados. Clique em **OK** após terminar de editar os campos.
- 16. Clique em **Request > Reply > Success** na barra de menus para simular que o aplicativos de destino processou o objeto de negócios com sucesso e que o devolveu para o InterChange Server Express.
- 17. Quando tiver terminado de enviar e responder a eventos, clique em **File > Exit** na barra de menus do "Test Connector" e, em seguida, clique em **Yes** quando solicitado que você encerre o Test Connector.

#### **Utilizando o Adaptador para JText para Processar Arquivos de Texto**

O Adaptador para o conector JText pode converter dados de objetos de negócios em arquivos de texto, e arquivos de texto em dados de objeto, o que permite que ele troque objetos de negócios entre o InterChange Server Express e aplicativos baseados em arquivo, como mainframes. Embora muitos aplicativos gerenciem seus dados de negócios através de interface de programação de aplicativos, alguns não seguem esse caminho. Praticamente todos os aplicativos, no entanto, são capazes de processar arquivos de texto, o que torna o Adaptador para JText um conhecido e poderoso componente de integração.

O objeto de colaboração SystemTestObject troca dados utilizando uma instância do Adaptador para JText. Esta instância é chamada de SystemTestConnector nesta amostra de SystemTest. Esta amostra não representa uma interface de integração típica, uma vez que a troca de dados do Enterprise ocorrem entre aplicativos separados. No entanto, ela fornece uma forma independente de aplicativos para validar a maioria dos tipos de componentes geralmente envolvidos em uma troca de servidores do IBM WebSphere Business Integration Server Express.

O SystemTestConnector executa polls no diretório de dados na pasta \\Samples\System da instalação do IBM WebSphere Business Integration Server Express. Esta pasta de instalação contém a pasta Employee.in, que contém vários registros de uma entidade de negócios Employee.

Os dados a seguir representam um único registro deste tipo:

- BusinessObject = Employee
- $\cdot$  Verb = Create
- AttributeCount  $= 10$
- EmployeeId =  $14963840$
- FirstName = Frank
- LastName = Jones
- SocialSecurityNumber =  $142-72-4050$
- Salary  $= 15.00$
- Hours  $= 40$
- v Comments = Hired for chip design initiative
- Revenue  $= 1000000$
- PhoneNumber =  $744-289-5848$
- ObjectEventId =  $0123456789$

Este tipo de registro é conhecido como par nome/valor, delimitado. Nomes de metadados, como EmployeeId, identificam os dados que representam. Campos individuais são identificados por caracteres especiais como retornos de parágrafo. Registros individuais são identificados por caracteres especiais, como caracteres de ponto-e-vírgula.

O conector JText processa o arquivo Employee.in, convertendo os registros contidos dentro dele para objetos de negócios e, em seguida, envia esses objetos de negócios para o InterChange Server Express. Os objetos de negócios são processados por uma colaboração, que aplica uma pequena quantidade de lógica de negócios nos objetos. A colaboração envia os objetos de volta para SystemTestConnector, que converte cada objeto de negócios em um arquivo na pasta de dados. SystemTestConnector utiliza a mesma pasta de dados para executar polls para novos eventos e para realizar a saída dos objetos de negócios por ele processados. SystemTestConnector processa sua própria saída recursivamente, fornecendo um fluxo consistente de dados através do sistema.

O modelo de colaboração SystemTest, a partir do qual os objetos de colaboração são baseados, foi projetado para tentar uma operação Java de formatação de números ilegal em um campo em alguns dos objetos de negócios processados pela colaboração. Esta operação ilegal gera fluxos com falha para que você possa utilizar o Flow Manager para fazer experimentos de resolução de falhas no sistema. Para obter mais informações sobre o Flow Manager, consulte a publicação *System Administration Guide*.

As instruções a seguir utilizar o Adaptador para JText para processar arquivos de texto através de um par de interfaces no sistema.

- **Nota:** Essas instruções assumem que você iniciou o [InterChange](#page-11-0) Server Express e o System [Manager,](#page-11-0) e que verificou se os [conectores](#page-11-0) de teste e objetos de [colaboração](#page-11-0) estão ativos.
- 1. Na visualização InterChange Server Component Management no System Manager, clique com o botão direito no objeto de colaboração **SystemTestObject** e, em seguida, clique em **Statistics** na barra de menus para abrir a visualização "Statistics".
- <span id="page-18-0"></span>**Nota:** A visualização "Statistics" mostra informações sobre os eventos processados por uma colaboração. As informações contidas nesta visualização são úteis quando você estiver testando uma interface de processos de negócios.
- 2. Clique em **Iniciar > Programas > IBM WebSphere Business Integration Express > Samples > System Test > Run SystemTest Sample** para executar o arquivo de lote de amostra SystemTest. Este arquivo iniciar JTextConnector e copia um arquivo contendo dados de exemplo na pasta em que o conector executa polls.

As informações exibidas dentro da janela de console da amostra SystemTest são deslocadas rapidamente conforme o JTextConnector é iniciado e, em seguida, executa polls e processa eventos. Para ler as informações armazenadas em log, clique na janela do console para marcá-las, que irá pausar o processo.

- 3. Pressione **Enter** para desmarcar a janela do console, que irá reiniciar o processo.
- 4. Se a janela do "System Manager" não estiver maximizada, clique com o botão direito na barra de título da janela do "System Manager" e, em seguida, clique em **Maximize** no menu de contexto para expandi-la completamente.
- 5. Na visualização Statistics, que você abriu anteriormente para o objeto de colaboração SystemTestObject no System Manager, exibe os contadores para o número total de eventos processados, quantos eventos foram bem-sucedidos e quantos eventos sofreram falhas. A interface foi projetada para ocasionalmente causar falhas em um evento, para que você possa visualizar tanto fluxos com falhas como fluxos bem-sucedidos.
- 6. Abra a pasta *\\IBM\WebSphereServer\Samples\SystemTest\data*, o caminho de instalação padrão para o IBM WebSphere Business Integration Server Express em sua máquina, para visualizar os arquivos criados pelo conector conforme ele processa os dados.
- 7. Após permitir que a interface seja executada por vários minutos, clique com o botão direito em **SystemTestConnector** na visualização InterChange Server Component Management no System Manager e, em seguida, clique em **Shut Down SystemTestConnector**.

#### **Próxima Etapa a Ser Executada**

Após completar as instruções fornecidas neste capítulo, você acaba de verificar se o InterChange Server Express foi iniciado e se os principais componentes do sistema de integração podem implementar, iniciar, processar dados de negócios, e se podem ser encerrados. Isto indica que o sistema foi instalado corretamente e que pode suportar desenvolvimento, testes e produção subseqüentes.

Você deve, no entanto, *limpar* os objetos de negócios em sua instalação antes de utilizar o IBM WebSphere Business Integration Server Express. Vá para o Capítulo 5, ["Limpando](#page-42-0) Objetos de Negócios", na página 35 e siga as instruções fornecidas para importação do arquivo de pacote BIA\_BO\_BaseCollabBOs.jar na biblioteca de componentes de integração do WBIExpressLibrary e, em seguida, implemente os objetos de negócios Customer e Employee no servidor.

## <span id="page-20-0"></span>**Capítulo 3. Validando Sua Instalação do OS/400**

Este capítulo descreve como utilizar as amostras SystemTest para validar o sistema após instalar a edição para  $OS/400$  do produto IBM<sup>(R)</sup> WebSphere<sup>(R)</sup> Business Integration Server Express V4.3.1.

**Nota:** Para as instruções neste capítulo, assume-se que a edição do OS/400 para o produto IBM WebSphere Business Integration Server Express foi instalada com sucesso e que o componente Samples foi instalado a partir da tela Install Samples durante a instalação que instalar as amostras SystemTest. Caso ainda não tenha instalado o produto IBM WebSphere Business Integration Server Express e as amostras SystemTest, consulte a publicação *WebSphere Business Integration Server Express Installation Guide for OS/400*.

Antes de utilizar as amostras, conforme descrito em "Utilizando o Test Connector para Visualizar Dados de Negócios Sendo Processados" e "Utilizando o Adaptador para JText para Processar Arquivos de Texto Através do Sistema", será necessário iniciar o InterChange Server Express, iniciar o System Manager e conectar o InterChange Server a ele, registrar uma instância do InterChange Server Express e assegurar que todos os componentes necessários estejam funcionando corretamente.

Este capítulo inclui as seguintes seções:

- v "Iniciando o InterChange Server Express"
- v ["Iniciando](#page-21-0) o System Manager" na página 14
- v ["Registrando](#page-21-0) uma Instância do InterChange Server Express" na página 14
- v "Verificando se Todos os [Componentes](#page-21-0) Necessários Estão Funcionando [Corretamente"](#page-21-0) na página 14
- v ["Utilizando](#page-22-0) o Test Connector para Visualizar Dados de Negócios" na página 15
- v ["Utilizando](#page-25-0) o Adaptador para JText para Processar Arquivos de Texto" na [página](#page-25-0) 18
- v "Próxima Etapa a Ser [Executada"](#page-18-0) na página 11
- **Nota:** Caso já tenha iniciado o InterChange Server Express e o System Manager, e tiver registrado uma instância do InterChange Server Express, comece pela seção "Verificando se Todos os [Componentes](#page-21-0) Necessários Estão Funcionando [Corretamente"](#page-21-0) na página 14.

#### **Iniciando o InterChange Server Express**

Caso tenha instalado o WebSphere Business Integration Console, inicie o servidor utilizando o console OS/400 fornecido no cliente Windows.

- 1. Clique em **Iniciar > Programas > IBM WebSphere Business Integration Console > Console**.
- 2. Digite as informações sobre o OS/400, nome do sistema ou endereço IP, e perfil de usuário e senha.

**Importante:** O perfil de usuário deve possuir autoridade especial \*JOBCTL.

3. Clique em **Start Server**, próximo à instância QWBIDFT.

<span id="page-21-0"></span>Caso não tenha instalado o WebSphere Business Integration Console, inicie o "sub-sistema QWBISVR43" em seu sistema OS/400 executando:

- v o comando **STRSBS SBSD(QWBISVR43/QWBISVR43) CL**
- ou
- v o script **submit\_ics\_server.sh**.
- **Nota:** Após instalar o IBM WebSphere Business Integration Server Express, o sub-sistema qwbisvr43 estará ativado por padrão. Ao executar o comando STRSBS, o sistema lhe dirá se o sub-sistema já está ativado. Caso esteja, a instância do servidor QWBIDFT pode não ser iniciada pois ela já está ativada. Como resultado, pode ser necessário iniciar o QWBIDFT através do:
	- console
	- $\Omega$ <sup>11</sup>
	- v script submit\_ics\_server.sh QWBIDFT

#### **Iniciando o System Manager**

Após iniciar o InterChange Server Express, inicie o WebSphere Workbench e o System Manager.

Clique em **Iniciar > Programas > IBM WebSphere Business Integration Express > Toolset Express > Administrative > System Manager** para iniciar o WebSphere Workbench.

Para obter informações sobre o System Manager, consulte a publicação *System Implementation Guide*.

#### **Registrando uma Instância do InterChange Server Express**

Após iniciar o System Manager, registre uma instância do InterChange Server Express.

- 1. Clique em **Window > Open Perspective > Other** na barra de menus do Workbench do WebSphere.
- 2. Dê um clique duplo no **System Manager**.
- 3. Clique com o botão direito em **InterChange Server Instances** na visualização "InterChange Server Component Management" e, em seguida, clique em **Register Server**.
- 4. Digite **QWBIDFT** no campo "Server name".
- 5. Digite **admin** no campo "User name".
- 6. Digite **null** no campo "Password".
- 7. Clique em **Save User ID and Password**.
- 8. Clique em **OK**.

## **Verificando se Todos os Componentes Necessários Estão Funcionando Corretamente**

Após iniciar o System Manager, verifique se todos os objetos do conector e de colaboração estão funcionando corretamente.

- 1. Expanda instância do servidor **QWBIDFT**.
- 2. Expanda a pasta **Connectors**. Cada conector ativo possui um *ícone de seta na cor verde* exibido ao seu lado. Verifique se todos conectores a seguir estão ativos (marcados por uma seta na cor verde):
- <span id="page-22-0"></span>• DestinationConnector
- SourceConnector
- SystemTestConnector
- 3. Se um conector não estiver ativo, clique com o botão direito do mouse sobre ele e clique em **Start** *connector\_name* no menu de contexto.
- 4. Expanda a pasta "Collaboration Objects". Cada objeto de colaboração ativo possui um ícone de seta em verde exibido ao lado do objeto. Verifique se todos os objetos de colaboração a seguir estão ativos (marcados por um ícone de seta na cor verde).
	- v CustomerSynchronization\_SourceToDestination
	- SystemTestObject
- 5. Se uma colaboração não estiver ativa, clique com o botão direito do mouse sobre ela, em seguida, clique em **Start** *collaboration\_name* no menu de contexto.

## **Utilizando o Test Connector para Visualizar Dados de Negócios**

Test Connector é uma interface gráfica que apresenta a estrutura de um objeto de negócios disposta em tabelas. Os conectores trocam dados com aplicativos através de lógica de negócios e dessa maneira não possuem uma interface gráfica. O Test Connector emula conectores utilizando uma visualização gráfica, tornando mais fácil compreender a função de um conector em uma interface, ao mesmo tempo removendo a complexidade da execução dos conectores em si.

O objeto de colaboração CustomerSynchronization\_SourceToDestination testa o sistema IBM WebSphere Business Integration Server Express, enviando objetos de negócios de uma instância do Test Connector para outra. O objeto de negócios Customer é simples em vez de hierárquico. Ele não contém nenhum outro objeto de negócios. O gabarito de colaboração CustomerSynchronization envia objetos de negócios - enviados pelo conector de origem na interface - para o conector de destino, e não aplica uma lógica de negócios digna de observação. As definições de SourceConnector e DestinationConnector representam o componente do servidor de um conector. Elas não representam conectores executáveis. Essas definições são suficientes para validar os subsistemas do IBM WebSphere Business Integration Server Express.

As instruções a seguir utilizam o Test Connector para emular os conectores que trocam dados no sistema IBM WebSphere Business Integration Server Express.

- **Nota:** Para estas instruções, assume-se que você iniciou o [InterChange](#page-20-0) Server [Express](#page-20-0) e o System [Manager,](#page-21-0) registrou uma instância do [InterChange](#page-21-0) Server Express [instance,](#page-21-0) e verificou se os conectores e objetos de [colaboração](#page-21-0) estão ativos.
- 1. Mapeie uma unidade de rede para seu sistema OS/400 (\\OS400system\root).
- 2. Clique em **Iniciar > Programas > IBM WebSphere Business Integration Express > Toolset Express > Development > Test Connector** para iniciar o Test Connector.
- 3. Clique em **File > Create/Select Profile** na barra de menus do "Test Connector".
- 4. Selecione **File > New Profile** na barra de menus do "Connector Profile".
- 5. Clique em **Browse** e, em seguida, navegue até a unidade mapeada definida na etapa 1. Navegue até o diretório \QIBM\UserData\WBIServer43\QWBIDFT\, clique para selecionar o arquivo "InterchangeSystem.cfg" e clique em **Open**.

**Nota:** Caso esteja fazendo isto para uma instância criada com o script **create\_instance.sh**, utilize esse nome de instância em vez de QWBIDFT.

- 6. No campo "Connector Name", digite **SourceConnector**.
- 7. No campo "Server", digite o nome do servidor **QWBIDFT** ou o nome utilizado com o script **create\_instance.sh**.
- 8. No campo "Password", digite a senha para o usuário administrativo ICS. Caso não tenha alterado esta senha após a instalação, a senha será **null**.
- 9. Clique para selecionar o perfil **SourceConnector** e, em seguida, clique em **OK**. O diálogo "Connector Profile" é mostrado abaixo com o perfil "SourceConnector" selecionado.

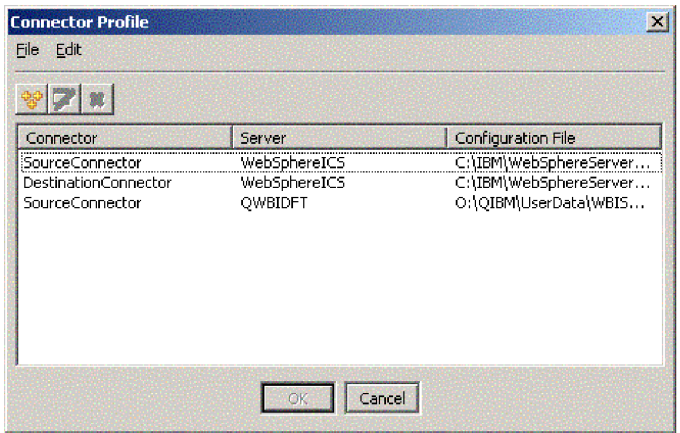

- 10. Clique em **File > Connect** na barra de menus do "Test Connector". Esta ação conecta a instância atual do Test Connector com o perfil SourceConnector carregado no servidor.
- 11. Repita as etapas 2 na [página](#page-22-0) 15 a 9 para iniciar outra instância do Test Connector. Utilize **DestinationConnector** em vez de SourceConnector nas etapas 6 e 9.
- 12. Clique em **File > Connect** na barra de menus do "Test Connector". Esta ação conecta a instância atual do Test Connector com o perfil DestinationConnector carregado no servidor.
- 13. Na instância do Test Connector que possui o perfil SourceConnector carregado, clique em **Edit > Load BO** na barra de menus.
- 14. No diálogo "Open", navegue até **\QIBM\UserData\WBIServer43\QWBIDFT\Samples\SystemTest\** em sua unidade mapeada, e clique para selecionar a pasta **Customer.bo**. O diálogo

"Open" será mostrado abaixo.

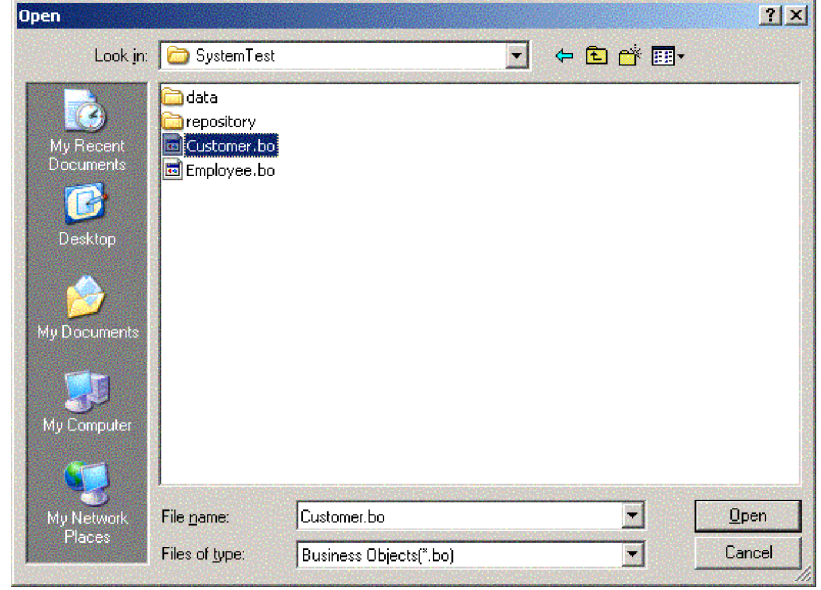

- 15. Clique em **Open** para abrir o arquivo Customer.bo e exibir o diálogo "New Instance".
- 16. Digite **Customer\_0** no campo "Enter Name" e, em seguida, clique em **OK**.
- 17. Observe os valores como, por exemplo, **FirstName, String, Tom**, nos campos do objeto de negócios Customer, conforme mostrado abaixo.

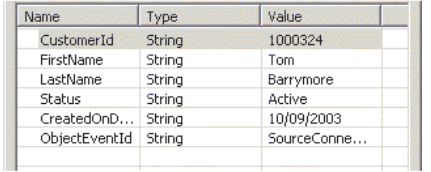

19. Direcione o foco para a instância do Test Connector que possui o perfil DestinationConnector carregado. Se o painel "BO Request List" contiver **Customer.Create**, conforme mostrado abaixo, o objeto de negócios Customer

<sup>18.</sup> Clique em **Request > Send** na barra de menus para enviar o objeto de negócios.

<span id="page-25-0"></span>foi recebido.

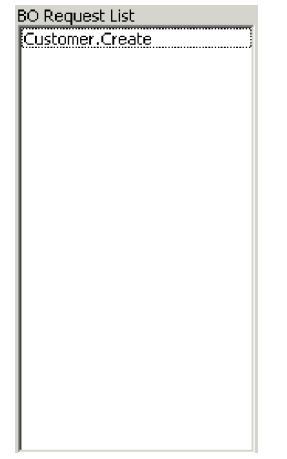

20. Dê um clique duplo no evento "Customer.create" para visualizá-lo como um objeto de negócios de resposta. O diálogo Response BO é mostrado abaixo.

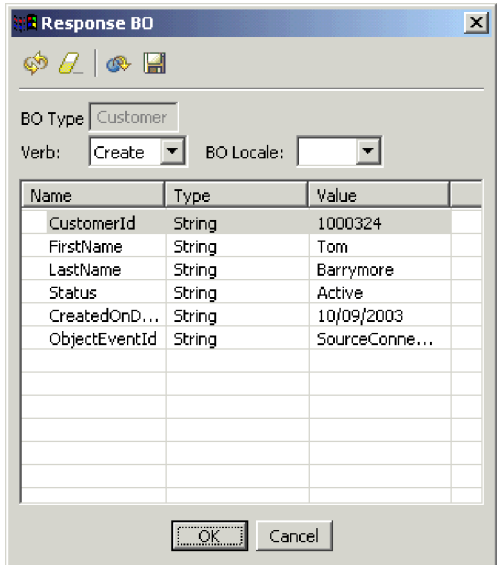

- 21. **Opcional:** Dê um clique duplo em cada um dos campos para editar os dados da mesma maneira em que um aplicativo de destino geralmente designa seus próprios valores para eventos por ele processados. Clique em **OK** após terminar de editar os campos.
- 22. Clique em **Request > Reply > Success** na barra de menus para simular que o aplicativos de destino processou o objeto de negócios com sucesso e que o devolveu para o InterChange Server Express.
- 23. Após terminar de enviar e responder aos eventos, clique em **File > Exit** na barra de menus do Test Connector e, em seguida, clique em **Yes** quando for solicitado que você encerre o Test Connector.

## **Utilizando o Adaptador para JText para Processar Arquivos de Texto**

O Adaptador para o conector JText pode converter dados de objetos de negócios em arquivos de texto, e arquivos de texto em dados de objeto, o que permite que ele troque objetos de negócios entre o InterChange Server Express e aplicativos baseados em arquivo, como mainframes. Embora muitos aplicativos gerenciem seus dados de negócios através de interface de programação de aplicativos, alguns não seguem esse caminho. Praticamente todos os aplicativos, no entanto, são capazes de processar arquivos de texto, o que torna o Adaptador para JText um conhecido e poderoso componente de integração.

O objeto de colaboração SystemTestObject troca dados utilizando uma instância do Adaptador para JText. Esta instância é chamada de SystemTestConnector nesta amostra de SystemTest. Esta amostra não representa uma interface de integração típica, uma vez que a troca de dados do Enterprise ocorre entre aplicativos separados. No entanto, ela fornece uma forma independente de aplicativos para validar a maioria dos tipos de componentes geralmente envolvidos em uma troca de servidores do IBM WebSphere Business Integration Server Express.

O SystemTestConnector executa polls no diretório de dados na pasta \\Samples\System da instalação do IBM WebSphere Business Integration Server Express. Esta pasta de instalação contém a pasta Employee.in, que contém vários registros de uma entidade de negócios Employee.

Os dados a seguir representam um único registro deste tipo:

- BusinessObject = Employee
- Verb  $=$  Create
- AttributeCount = 10
- EmployeeId =  $14963840$
- FirstName = Frank
- LastName = Jones
- SocialSecurityNumber =  $142-72-4050$
- Salary  $= 15.00$
- Hours  $= 40$
- Comments = Hired for chip design initiative
- Revenue =  $1000000$
- PhoneNumber =  $744-289-5848$
- ObjectEventId =  $0123456789$

Este tipo de registro é conhecido como par nome/valor, delimitado. Nomes de metadados, como EmployeeId, identificam os dados que representam. Campos individuais são identificados por caracteres especiais como retornos de parágrafo. Registros individuais são identificados por caracteres especiais, como caracteres de ponto-e-vírgula.

O conector JText processa o arquivo Employee.in, convertendo os registros contidos dentro dele para objetos de negócios e, em seguida, envia esses objetos de negócios para o InterChange Server Express. Os objetos de negócios são processados por uma colaboração, que aplica uma pequena quantidade de lógica de negócios nos objetos. A colaboração envia os objetos de volta para SystemTestConnector, que converte cada objeto de negócios em um arquivo na pasta de dados. SystemTestConnector utiliza a mesma pasta de dados para executar polls para novos eventos e para realizar a saída dos objetos de negócios por ele processados. SystemTestConnector processa sua própria saída recursivamente, fornecendo um fluxo consistente de dados através do sistema.

O modelo de colaboração SystemTest, a partir do qual os objetos de colaboração são baseados, foi projetado para tentar uma operação Java de formatação de números ilegal em um campo em alguns dos objetos de negócios processados pela colaboração. Esta operação ilegal gera fluxos com falha para que você possa

utilizar o Flow Manager para experimentar com a resolução de falhas no sistema. Para obter mais informações sobre o Flow Manager, consulte a publicação *System Administration Guide*.

As instruções a seguir utilizar o Adaptador para JText para processar arquivos de texto através de um par de interfaces no sistema.

- **Nota:** Para estas instruções, assume-se que você iniciou o [InterChange](#page-20-0) Server [Express](#page-20-0) e o System [Manager,](#page-21-0) registrou uma instância do [InterChange](#page-21-0) Server Express [instance,](#page-21-0) e verificou se os conectores e objetos de [colaboração](#page-21-0) estão ativos.
- 1. Na visualização InterChange Server Component Management do System Manager, clique com o botão direito no objeto **CustomerSynchronization\_SourceToDestination::CustomerSynchronization collaboration** e, em seguida, clique em **Statistics** na barra de menus para abrir a visualização Statistics.
	- **Nota:** A visualização Statistics mostra informações sobre os eventos processados por uma colaboração. As informações contidas nesta visualização são úteis quando você estiver testando uma interface de processos de negócios.
- 2. Repita a etapa 1 acima para o objeto "SystemTestObject::SystemTest collaboration".
- 3. A partir da entrada de comandos do "OS/400, execute **CL command QSH**. Em seguida, digite **/QIBM/UserData/WBIServer43/QWBIDFT/Samples/SystemTest/ start\_SystemTest.sh** para executar um script de shell. O script shell inicia JTextConnector, e copia um arquivo de dados de exemplo no diretório no qual o conector executa polls.

As informações exibidas na janela do console "SystemTest sample" são deslocadas rapidamente conforme o JTextConnector é iniciado; em seguida, polls são executados e eventos processados.

- 4. Se a janela do System Manager não for maximizada, clique com o botão direito na barra do título da janela do System Manager e, em seguida, clique em Maximize no menu de contexto, caso essa opção esteja disponível. Se o System Manager não estiver maximizado, o gráfico citado na próxima etapa não estará inicialmente na visualização.
- 5. A tela Statistics, que você abriu para o objeto de colaboração SystemTestObject no System Manager, exibe os contadores para o número total de eventos processados, quantos eventos foram bem-sucedidos, e quantos eventos sofreram falhas. A interface foi projetada para ocasionalmente causar falhas em um evento, para que você possa visualizar tanto fluxos com falhas como fluxos bem-sucedidos.
- 6. Acesse a pasta

/QIBM/UserData/WBIServer43/QWBIDFT/Samples/SystemTest/data em sua instalação para visualizar os arquivos criados pelo conector conforme ele processa os dados.

7. Após permitir que a interface seja executado por vários minutos, clique com o botão direito em **SystemTestConnector** na visualização InterChange Server Component Management no System Manager e, em seguida, clique em **Shut Down SystemTestConnector**.

## <span id="page-28-0"></span>**Próxima Etapa a Ser Executada**

Após completar as instruções fornecidas neste capítulo, você acaba de verificar se o InterChange Server Express foi iniciado e se os principais componentes do sistema de integração podem implementar, iniciar, processar dados de negócios e se podem ser encerrados. Isto indica que o sistema foi instalado corretamente e que pode suportar desenvolvimento, testes e produção subseqüentes.

Você deve, no entanto, *limpar* os objetos de negócios em sua instalação antes de utilizar o IBM WebSphere Business Integration Server Express. Vá para o Capítulo 5, ["Limpando](#page-42-0) Objetos de Negócios", na página 35 e siga as instruções fornecidas para importação do arquivo de pacote BIA\_BO\_BaseCollabBOs.jar na biblioteca de componentes de integração do WBIExpressLibrary e, em seguida, implemente os objetos de negócios Customer e Employee no servidor.

## <span id="page-30-0"></span>**Capítulo 4. Validando Sua Instalação do Linux**

Este capítulo descreve como utilizar as amostras SystemTest para validar o sistema após instalar a edição para Linux do produto  $IBM^{(R)}$  WebSphere<sup>(R)</sup> Business Integration Server Express V4.3.1.

**Nota:** Este documento assume que você instalou a edição para Linux do produto IBM WebSphere Business Integration Server Express com sucesso, e que instalou o componente Samples na tela Install Samples durante a instalação, que irá instalar as amostras SystemTest. Caso ainda não tenha instalado o produto IBM WebSphere Business Integration Server Express e as amostras SystemTest, consulte a publicação *WebSphere Business Integration Server Express Installation Guide for Linux*.

Antes de utilizar as amostras, conforme descrito em "Utilizando o Test Connector para Visualizar Dados de Negócios Sendo Processados" e "Utilizando o Adaptador para JText para Processar Arquivos de Texto Através do Sistema", será necessário iniciar o InterChange Server Express, iniciar o System Manager e conectar o InterChange Server a ele, registrar uma instância do InterChange Server Express e assegurar que todos os componentes necessários estejam funcionando corretamente.

Este capítulo inclui as seguintes seções:

- v "Instalando o Toolset Express"
- v "Iniciando o [InterChange](#page-33-0) Server Express" na página 26
- v ["Iniciando](#page-33-0) o System Manager" na página 26
- v ["Registrando](#page-33-0) uma Instância do InterChange Server Express" na página 26
- v "Verificando se Todos os [Componentes](#page-34-0) Necessários Estão Funcionando [Corretamente"](#page-34-0) na página 27
- v ["Utilizando](#page-34-0) o Test Connector para Visualizar Dados de Negócios" na página 27
- v ["Utilizando](#page-38-0) o Adaptador para JText para Processar Arquivos de Texto" na [página](#page-38-0) 31
- v "Próxima Etapa a Ser [Executada"](#page-41-0) na página 34
- **Nota:** Caso você já tenha instalado o Toolset Express, iniciado o InterChange Server Express e o System Manager e registrado uma instância do InterChange Server Express, comece pela seção ["Verificando](#page-34-0) se Todos os Componentes Necessários Estão Funcionando [Corretamente"](#page-34-0) na página 27.

## **Instalando o Toolset Express**

Antes de utilizar as amostras SystemTest para validar o sistema, será necessário instalar o Toolset Express no cliente Windows.

Durante o processo de instalação do Toolset Express, será necessário especificar seu endereço IP do InterChange Server Express. Navegue até o arquivo%CROSSWORLDS%\bin\CWSharedEnv.bat e verifique a entrada ORB\_HOST=SERVER\_HOST\_IP para encontrar o endereço IP onde seu servidor está localizado.

- 1. Em uma máquina cliente do Windows, dê um clique duplo em **launchpad.exe** para iniciar o Launchpad.
	- **Nota:** As ferramentas de desenvolvimento estão disponíveis apenas no Windows 2000 e Windows XP. Caso deseje instalar o conjunto completo de ferramentas, será necessário instalar o Toolset Express no Windows 2000 ou Windows XP.
- 2. No painel "Welcome", clique em **Install Product**. O "welcome panel" será mostrado abaixo.

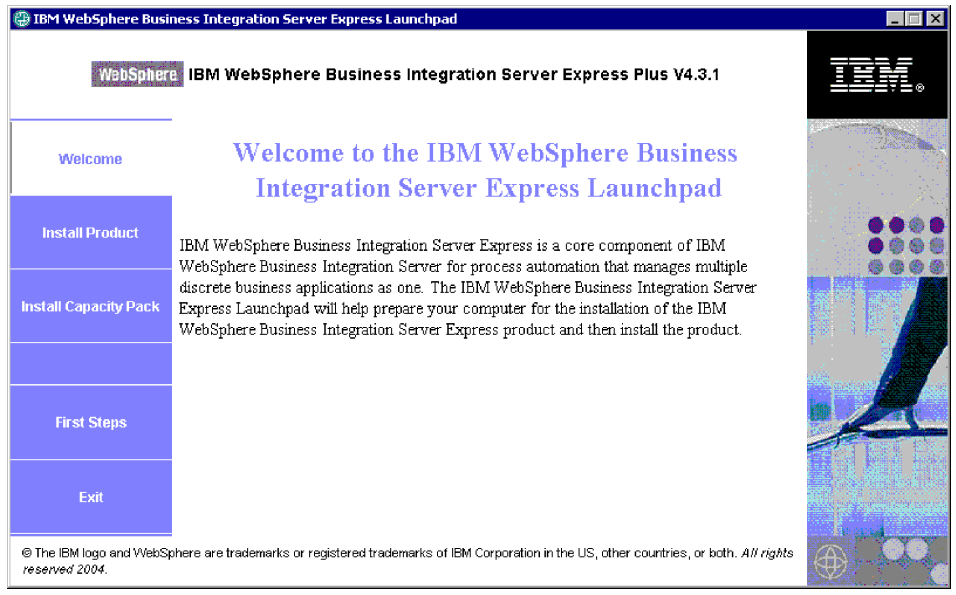

- 3. Na página "Install Server", assegure-se que a caixa de opções do InterChange Server Express **não esteja** marcada e, em seguida, clique em **Next**.
- 4. Na página "Install Tools", clique para selecionar as **ferramentas administrativas** e as **ferramentas de desenvolvimento** e, em seguida, clique em **Next**. O painel "Install Tools" é mostrado abaixo.

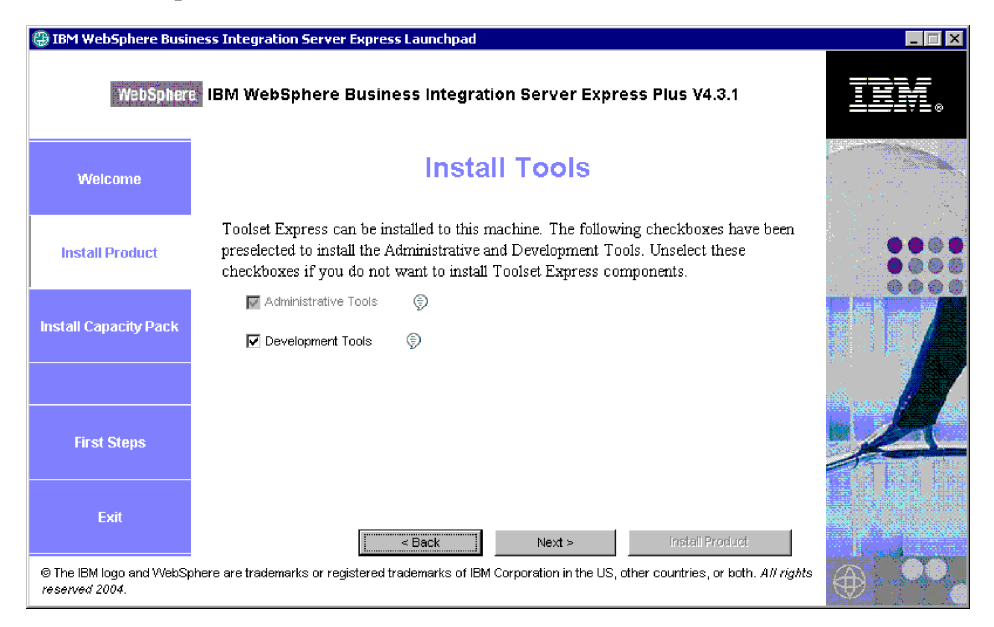

5. Na página "Install Adapter", assegure-se de que você **não tenha** selecionado nenhum adaptador e, em seguida, clique em **Next**.

**Importante:** Caso tenha instalado o IBM WebSphere Business Integration Express no Windows XP, pule esta etapa, pois a página "Install Adapter" não é exibida na instalação do Windows XP.

- 6. No painel "Install Samples", assegure que as amostras **não estejam** selecionada e clique em **Next**.
- 7. No painel "Software Prerequisites", instale software de terceiros conforme requerido. O painel "Software Prerequisites" é mostrado abaixo.

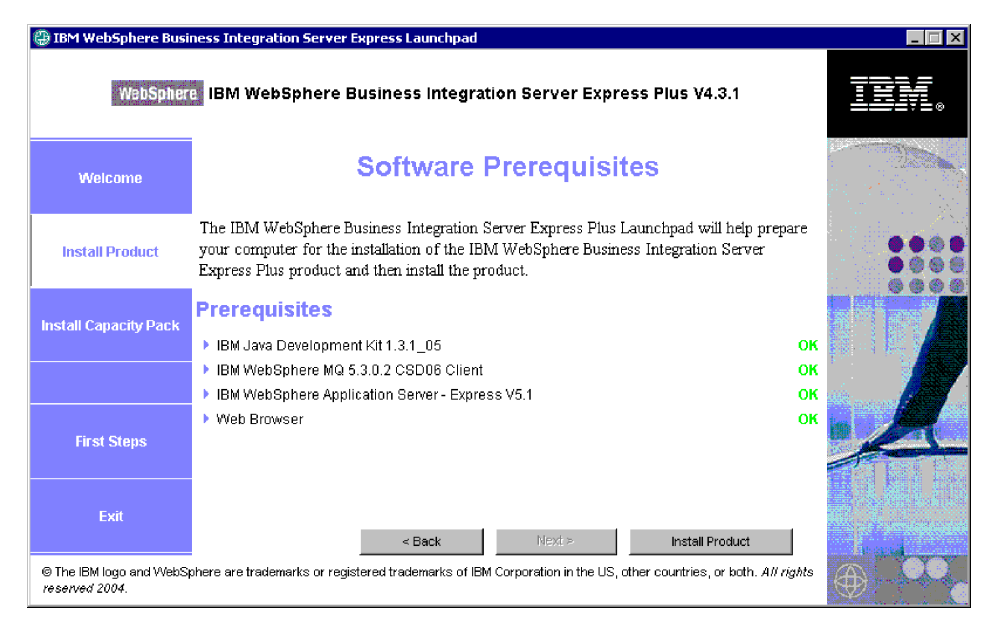

- 8. Clique em **Install Product** para iniciar o instalador.
- 9. No painel "Software License Agreement", aceite a licença e clique em **Next**.
- 10. No painel "Destination", especifique a pasta onde deseja instalar o Toolset Express e clique em **Next**.
- 11. No painel "Naming Server", especifique o endereço IP do servidor IBM WebSphere Business Integration Server Express e clique em **Next** para iniciar a instalação do Toolset Express. O painel "Name Server Configuration" é mostrado abaixo.

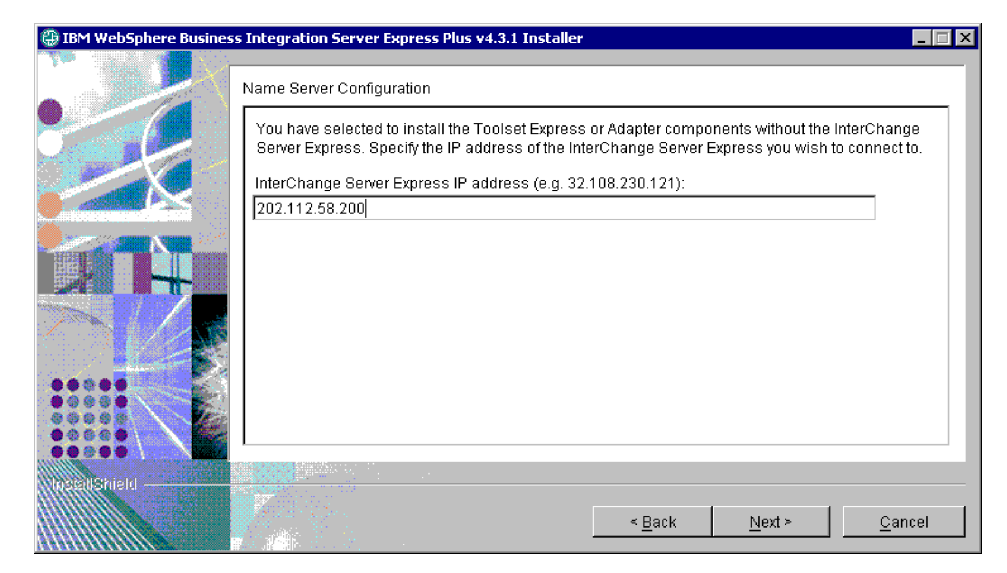

<span id="page-33-0"></span>12. Assim que a instalação for concluída, clique em **Finish**. O painel "finish installation" será mostrado abaixo.

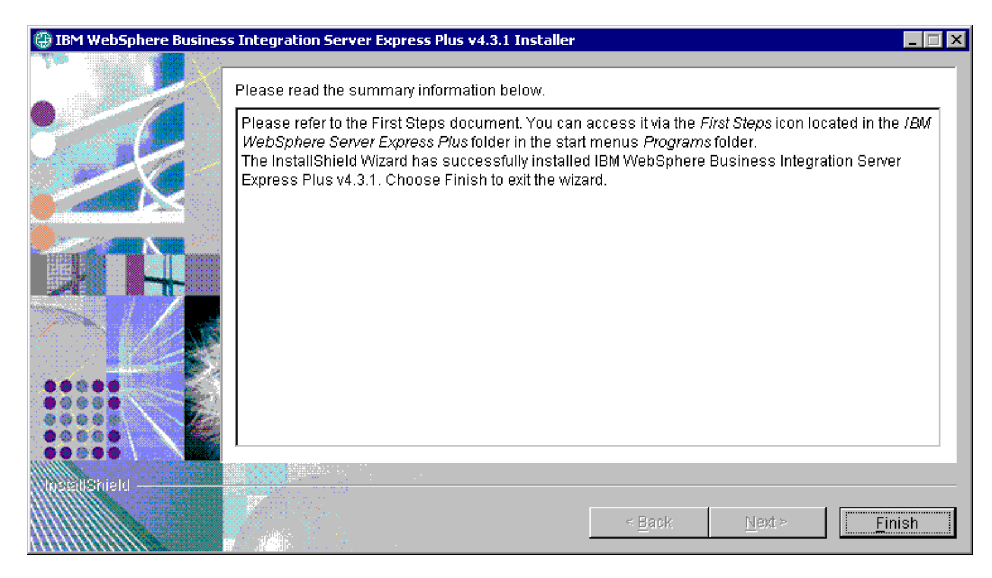

## **Iniciando o InterChange Server Express**

Execute os seguintes scripts para iniciar o InterChange Server Express.

- 1. \$cd/home/USER/IBM/WebSphereServer/bin or \$cd/ProductDir/bin
- 2. \$/ics\_manager -start

**Notas:** Nos scripts mostrados acima:

- v ″\$″ é o prompt da linha de comandos do Linux.
- v ″cd″ é um comando utilizado para mudar de diretório.
- v ″bin″ é uma pasta dentro do diretório de instalação do produto.

O InterChange Server Express inicia o Persistent Naming Server automaticamente.

#### **Iniciando o System Manager**

Após iniciar o InterChange Server Express, inicie o WebSphere Workbench e o System Manager.

No cliente Windows, clique em **Iniciar > Programas > IBM WebSphere Business Integration Express > Toolset Express > Administrative > System Manager** para iniciar o Workbench do WebSphere.

Para obter informações sobre o System Manager, consulte a publicação *System Implementation Guide*.

## **Registrando uma Instância do InterChange Server Express**

Após iniciar o System Manager, registre o InterChange Server Express.

- 1. Verifique as seguintes configurações:
	- a. Assegure que o cliente Windows possa acessar o servidor de nomes corretamente. Verifique se ORB\_HOST está definido corretamente no arquivo Windows client CWSharedEnv.bat, da seguinte maneira: **set ORB\_HOST=***ip\_address*

<span id="page-34-0"></span>**Nota:** Como alternativa, você poderá utilizar **set ORB\_HOST=smb-redhat** e, em seguida, incluir a linha *ip\_address* **smb-redhat** no arquivo %windir%\system32\drivers\etc\hosts.

b. Assegure que o servidores de nomes consiga recuperar o IP do servidor Linux por nome. Navegue até o arquivo file/etc/hosts, abra-o e, em seguida, procure por entradas parecidas com as seguintes linhas:

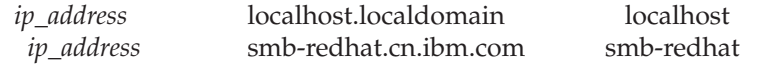

- 2. Clique com o botão direito em **InterChange Server Instances** na visualização InterChange Server Component Management e, em seguida, clique em **Register Server**.
- 3. Digite **WebSphereICS** no campo "Server name".
- 4. Digite **admin** no campo "User name".
- 5. Digite **null** no campo "Password".
- 6. Clique em **Save User ID and Password**.
- 7. Clique em **OK**.

## **Verificando se Todos os Componentes Necessários Estão Funcionando Corretamente**

Após iniciar o System Manager, verifique se todos os objetos do conector e de colaboração estão funcionando corretamente.

- 1. Expanda a instância do servidor **WebSphereICS**.
- 2. Expanda a pasta **Connectors**. Cada conector ativo possui um *ícone de seta na cor verde* exibido ao seu lado. Verifique se todos conectores a seguir estão ativos (marcados por uma seta na cor verde):
	- DestinationConnector
	- SourceConnector
	- SystemTestConnector
- 3. Se uma colaboração não estiver ativa, clique com o botão direito do mouse sobre ela e, em seguida, clique em **Start** *connector\_name* no menu de contexto.
- 4. Expanda a pasta **Collaboration Objects**. Cada objeto de colaboração ativo possui um ícone de seta em verde exibido ao lado do objeto. Verifique se todos os objetos de colaboração a seguir estão ativos (marcados por um ícone de seta na cor verde).
	- v CustomerSynchronization\_SourceToDestination
	- SystemTestObject
- 5. Se um conector não estiver ativo, clique com o botão direito do mouse sobre ele e, em seguida, clique em **Start** *collaboration\_name* no menu de contexto.

## **Utilizando o Test Connector para Visualizar Dados de Negócios**

Test Connector é uma interface gráfica que apresenta a estrutura de um objeto de negócios disposta em tabelas. Os conectores trocam dados com aplicativos através de lógica de negócios e dessa maneira não possuem uma interface gráfica. O Test Connector emula conectores utilizando uma visualização gráfica, tornando mais fácil compreender a função de um conector em uma interface, ao mesmo tempo removendo a complexidade da execução dos conectores em si.

O objeto de colaboração CustomerSynchronization\_SourceToDestination testa o sistema IBM WebSphere Business Integration Server Express, enviando objetos de negócios de uma instância do Test Connector para outra. O objeto de negócios Customer é simples em vez de hierárquico. Ele não contém nenhuma outro objeto de negócios. O gabarito de colaboração CustomerSynchronization envia objetos de negócios - enviados pelo conector de origem na interface - para o conector de destino, e não aplica uma lógica de negócios digna de observação. As definições de SourceConnector e DestinationConnector representam o componente do servidor de um conector. Elas não representam conectores executáveis. Essas definições são suficientes para validar os subsistemas do IBM WebSphere Business Integration Server Express.

As instruções a seguir utilizam o Test Connector para emular os conectores que trocam dados no sistema IBM WebSphere Business Integration Server Express.

- **Nota:** Para estas instruções, presume-se que você iniciou o [InterChange](#page-33-0) Server [Express,](#page-33-0) System [Manager,](#page-33-0) registrou uma instância do [InterChange](#page-33-0) Server [Express](#page-33-0) e verificou se os conectores de teste e objetos de [colaboração](#page-34-0) estão ativos.
- 1. Clique em **Iniciar > Programas > IBM WebSphere Business Integration Express > Development > Test Connector** para iniciar o Test Connector.
- 2. Clique em **File > Create/Select Profile** na barra de menus do Test Connector.
- 3. Clique para selecionar o perfil **SourceConnector** e, em seguida, clique em **OK**. O diálogo "Connector Profile" é mostrado abaixo com o perfil SourceConnector selecionado.

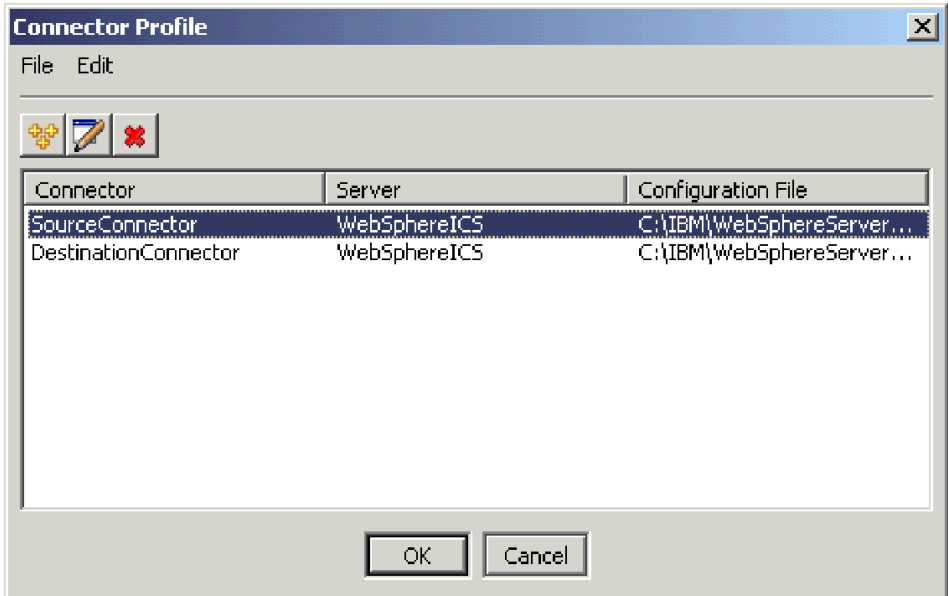

- 4. Clique em **File > Connect** na barra de menus do "Test Connector". Esta ação conecta a instância atual do Test Connector com o perfil SourceConnector carregado no servidor.
- 5. Repita as etapas [1](#page-12-0) a 4 na [página](#page-13-0) 6 para iniciar outra instância do Test Connector. Especifique o perfil **DestinationConnector** em vez de SourceConnector na etapa [3.](#page-12-0) O diálogo "Connector Profile" é mostrado abaixo, com o perfil DestinationConnector selecionado.

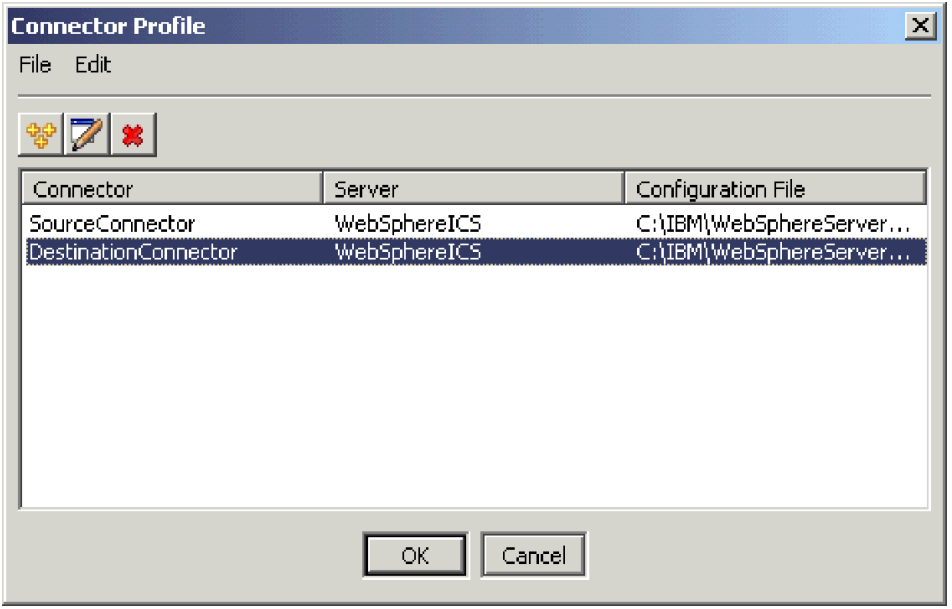

- 6. Clique em **File > Connect** na barra de menus do "Test Connector". Esta ação conecta a instância atual do Test Connector com o perfil DestinationConnector carregado no servidor.
- 7. Na instância do Test Connector que possui o perfil SourceConnector carregado, clique em **Edit > Load BO** na barra de menus.
- 8. No diálogo "Open", acesse **\ProductDir \Samples\SystemTest** e, em seguida, abra a pasta **Customer.bo**. O diálogo "Open" é mostrado abaixo.

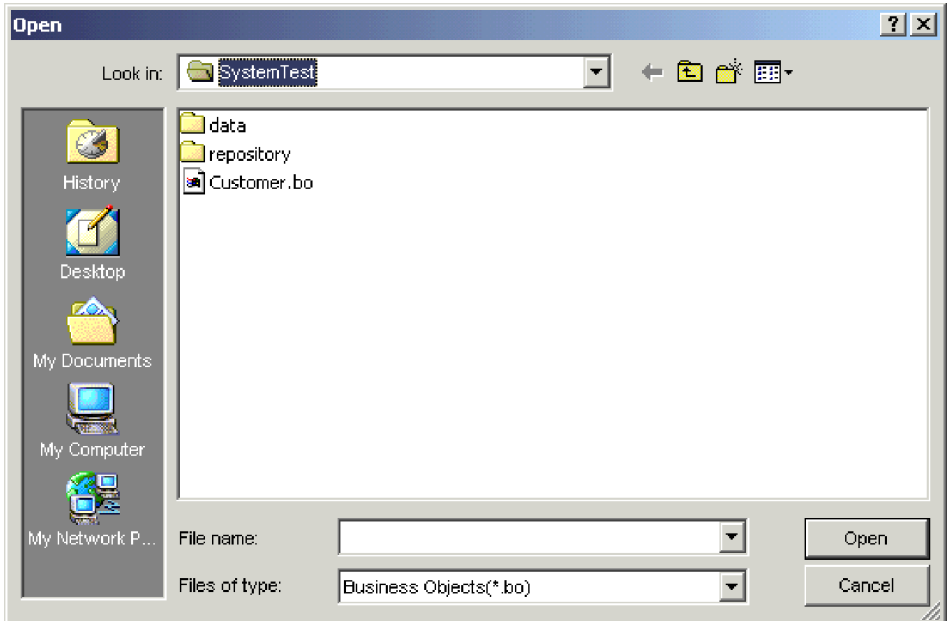

- 9. Clique em **Open** para abrir o arquivo Customer.bo e exibir o diálogo "New Instance".
- 10. Digite **Customer\_0** no campo "Enter Name" e, em seguida, clique em **OK**. O diálogo "New Instance", com Customer\_0 digitado no campo "Enter Name", é

mostrado abaixo.

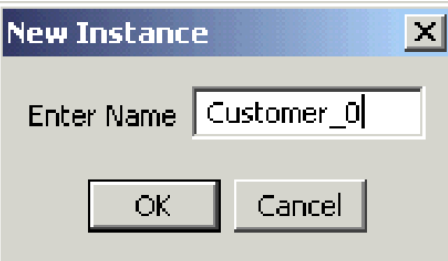

11. Observe os valores como, por exemplo, **FirstName, String, Tom**, nos campos do objeto de negócios Customer, conforme mostrado abaixo.

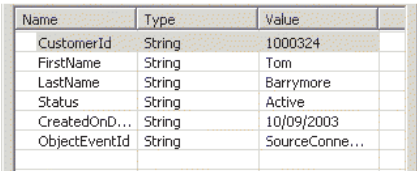

- 12. Clique em **Request > Send** na barra de menus para enviar o objeto de negócios.
- 13. Direcione o foco para a instância do Test Connector que possui o perfil DestinationConnector carregado. Se o painel "BO Request List" contiver **Customer.Create**, conforme mostrado abaixo, o objeto de negócios Customer foi recebido.

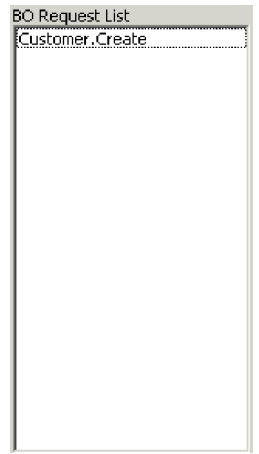

<span id="page-38-0"></span>14. Dê um clique duplo no evento **Customer.create** para visualizá-lo como um objeto de negócios de resposta. O diálogo "Response BO" é mostrado abaixo.

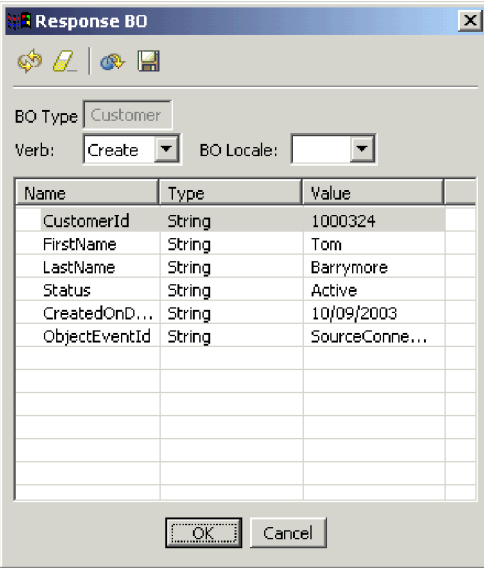

- 15. **Opcional:** Dê um clique duplo em cada um dos campos para editar os dados da mesma maneira em que um aplicativo de destino geralmente designa seus próprios valores para eventos por ele processados. Clique em **Ok** quando tiver concluído a edição dos campos.
- 16. Clique em **Request > Reply > Success** na barra de menus para simular que o aplicativo de destino processou o objeto de negócios com sucesso e que o devolveu para o InterChange Server Express.
- 17. Após terminar de enviar e responder aos eventos, clique em **File > Exit** na barra de menus do Test Connector e, em seguida, clique em **Yes** quando for solicitado que você encerre o Test Connector.

#### **Utilizando o Adaptador para JText para Processar Arquivos de Texto**

O Adaptador para o conector JText pode converter dados de objetos de negócios em arquivos de texto, e arquivos de texto em dados de objeto, o que permite que ele troque objetos de negócios entre o InterChange Server Express e aplicativos baseados em arquivo, como mainframes. Embora muitos aplicativos gerenciem seus dados de negócios através de interface de programação de aplicativos, alguns não seguem esse caminho. Praticamente todos os aplicativos, no entanto, são capazes de processar arquivos de texto, o que torna o Adaptador para JText um conhecido e poderoso componente de integração.

O objeto de colaboração SystemTestObject troca dados utilizando uma instância do Adaptador para JText. Esta instância é chamada de SystemTestConnector nesta amostra de SystemTest. Esta amostra não representa uma interface de integração típica desde que o intercâmbio de dados corporativo ocorra entre aplicativos separados. No entanto, ela fornece uma forma independente de aplicativos para validar a maioria dos tipos de componentes geralmente envolvidos em uma troca de servidores do IBM WebSphere Business Integration Server Express.

SystemTestConnector executa polls na pasta de dados dentro da pasta /ProductDir/Samples/SystemTest da instalação do IBM WebSphere Business Integration Server Express. Esta pasta de instalação contém a pasta Employee.in, que contém vários registros de uma entidade de negócios Employee.

Os dados a seguir representam um único registro deste tipo:

- BusinessObject = Employee
- $\cdot$  Verb = Create
- AttributeCount  $= 10$
- EmployeeId =  $14963840$
- FirstName = Frank
- LastName = Jones
- SocialSecurityNumber =  $142-72-4050$
- Salary  $= 15.00$
- Hours  $= 40$
- v Comments = Hired for chip design initiative
- Revenue  $= 1000000$
- PhoneNumber =  $744-289-5848$
- ObjectEventId =  $0123456789$

Este tipo de registro é conhecido como par nome/valor, delimitado. Nomes de metadados, como EmployeeId, identificam os dados que representam. Campos individuais são identificados por caracteres especiais como retornos de parágrafo. Registros individuais são identificados por caracteres especiais, como caracteres de ponto-e-vírgula.

O conector JText processa o arquivo Employee.in, convertendo os registros contidos dentro dele para objetos de negócios e, em seguida, envia esses objetos de negócios para o InterChange Server Express. Os objetos de negócios são processados por uma colaboração, que aplica uma pequena quantidade de lógica de negócios nos objetos. A colaboração envia os objetos de volta para SystemTestConnector, que converte cada objeto de negócios em um arquivo na pasta de dados. SystemTestConnector utiliza a mesma pasta de dados para executar polls para novos eventos e para realizar a saída dos objetos de negócios por ele processados. SystemTestConnector processa sua própria saída recursivamente, fornecendo um fluxo consistente de dados através do sistema.

O modelo de colaboração SystemTest, a partir do qual os objetos de colaboração são baseados, foi projetado para tentar uma operação Java de formatação de números ilegal em um campo em alguns dos objetos de negócios processados pela colaboração. Esta operação ilegal gera fluxos com falha para que você possa utilizar o Flow Manager para experimentar com a resolução de falhas no sistema. Para obter mais informações sobre o Flow Manager, consulte a publicação *System Administration Guide*.

As instruções a seguir utilizar o Adaptador para JText para processar arquivos de texto através de um par de interfaces no sistema.

- **Nota:** Para estas instruções, assume-se que você iniciou o [InterChange](#page-33-0) Server [Express,](#page-33-0) System [Manager,](#page-33-0) registrou uma instância do [InterChange](#page-33-0) Server [Express,](#page-33-0) e verificou que os conectores de teste e objetos de [colaboração](#page-34-0) estão ativos.
- 1. Execute o arquivo shell /ProductDir/Samples/SystemTest/start\_SystemTest.sh shell no servidor Linux InterChange para iniciar o JTextConnector e copiar um arquivo de dados de amostra na pasta em que polls são executados pelo conector.

As informações exibidas na janela do console "SystemTest sample" são deslocadas rapidamente conforme o JTextConnector é iniciado; em seguida, polls são executados e eventos processados. Logo abaixo você poderá encontrar um exemplo das informações armazenadas.

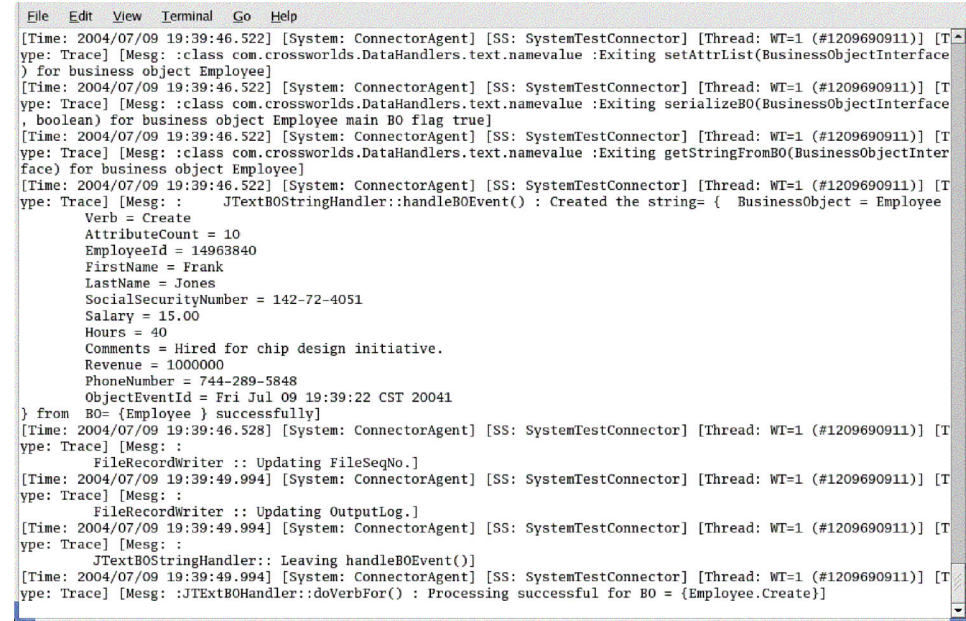

- 2. Na visualização do InterChange Server Component Management no System Manager, clique com o botão direito em **SystemTestObject collaboration object** e, em seguida, clique em **Statistics** na barra de menus para abrir a visualização Statistics.
	- **Nota:** A visualização Statistics mostra informações sobre os eventos processados por uma colaboração. As informações contidas nesta visualização são úteis quando você estiver testando uma interface de processos de negócios.
- 3. Se a janela do System Manager não estiver maximizada, clique com o botão direito na barra de título da janela do System Manager e, em seguida, clique em **Maximize** no menu de contexto para expandi-la complemente.
- 4. A visualização Statistics, que você abriu para o objeto de colaboração SystemTestObject no System Manager, na etapa 2, exibe os contadores para o número total de eventos processados, quando eventos foram bem-sucedidos e quantos eventos sofreram falhas. A interface foi projetada para ocasionalmente causar falhas em um evento, para que você possa visualizar tanto fluxos com

| SystemTestObject - WebSphereICS X                                             |                                            |                                               |                              |          |
|-------------------------------------------------------------------------------|--------------------------------------------|-----------------------------------------------|------------------------------|----------|
|                                                                               |                                            |                                               | Calls                        | Events   |
| <b>Time</b>                                                                   | Total                                      |                                               | $\mathbf 0$                  | 142      |
| Start: 2004.07.09 19:33:56, CST                                               | Successful<br><b>Failed</b>                |                                               | 0<br>n                       | 134<br>8 |
| Total up: 0 hrs, 37 mins, 5 secs                                              |                                            |                                               |                              |          |
|                                                                               |                                            |                                               |                              |          |
|                                                                               |                                            |                                               |                              |          |
| <b>Flow Status</b>                                                            |                                            |                                               |                              |          |
| Flows with duration greater than the time 0                                   | $\div$ hrs $\boxed{0}$ $\div$ mins Details |                                               |                              |          |
| Flow Initiator ID                                                             |                                            | <b>Duration</b>                               |                              |          |
| SystemTestConnector Fri Jul 09 20:08:03 CST 2004129                           |                                            | 0 hrs, 0 mins, 3 secs                         |                              |          |
|                                                                               |                                            |                                               |                              |          |
|                                                                               |                                            |                                               |                              |          |
|                                                                               |                                            |                                               |                              |          |
|                                                                               |                                            |                                               |                              |          |
|                                                                               |                                            |                                               |                              |          |
|                                                                               |                                            |                                               |                              |          |
|                                                                               |                                            |                                               |                              |          |
| <b>Flow Control</b><br><b>Buffered Events: 0</b>                              |                                            |                                               | <b>Blocked Status: false</b> |          |
|                                                                               |                                            | Events Pending in DB: 0                       |                              |          |
| 170<br>970<br>170                                                             |                                            |                                               |                              |          |
|                                                                               |                                            |                                               |                              |          |
| ote<br>σĸ                                                                     |                                            |                                               |                              |          |
| ots<br>ats.<br>514                                                            |                                            |                                               |                              |          |
| OT4<br>OT4<br>316                                                             |                                            |                                               |                              |          |
| σz<br>otz<br>118                                                              |                                            |                                               |                              |          |
| nin<br>nIn<br>olo                                                             |                                            |                                               |                              |          |
| Max Event Capacity: 2147483647<br>In Progress Queued Current rate(events/min) |                                            | Max number of concurrent events configured: 1 |                              |          |

<span id="page-41-0"></span>falhas como fluxos bem-sucedidos. A visualização Statistics é mostrada abaixo.

- 5. Abra a pasta */ProductDir/Samples/SystemTest/data*, que é o caminho de instalação padrão do IBM WebSphere Business Integration Server Express em sua máquina, para visualizar os arquivos criados pelo conector conforme ele processa os dados.
- 6. Após permitir que a interface seja executada por vários minutos, clique com o botão direito em **SystemTestConnector** na visualização InterChange Server Component Management no System Manager e, em seguida, clique em **Shut Down SystemTestConnector**.

Após ter concluído estas instruções, você terá verificado se o InterChange Server Express foi iniciado e se os componentes principais do sistema de integração podem implementar, iniciar, processar dados de negócios e se podem ser encerrados. Isto indica que o sistema está instalado corretamente e que pode suportar desenvolvimento, testes e produção subseqüentes

#### **Próxima Etapa a Ser Executada**

Você deve, no entanto, *limpar* os objetos de negócios em sua instalação antes de utilizar o IBM WebSphere Business Integration Server Express. Vá para o Capítulo 5, ["Limpando](#page-42-0) Objetos de Negócios", na página 35 e siga as instruções fornecidas para importação do arquivo de pacote BIA\_BO\_BaseCollabBOs.jar na biblioteca de componentes de integração do WBIExpressLibrary e, em seguida, implemente os objetos de negócios Customer e Employee no servidor.

## <span id="page-42-0"></span>**Capítulo 5. Limpando Objetos de Negócios**

Após validar seu sistema com sucesso, será necessário "limpar " os objetos de negócios. Para fazer isto, importe o arquivo de pacote BIA\_BO\_BaseCollabBOs.jar na biblioteca do componente de integração WBIExpressLibrary e implemente os objetos de negóciosCustomer e Employee no servidor.

Este capítulo inclui as seguintes seções:

- v "Importando o Arquivo de Pacote BIA\_BO\_BaseCollabBOs.jar"
- v ["Implementando](#page-43-0) os Objetos de Negócios Customer e Employee no Servidor" na [página](#page-43-0) 36
- v "Próximas Etapas a Serem [Executadas"](#page-43-0) na página 36

#### **Importando o Arquivo de Pacote BIA\_BO\_BaseCollabBOs.jar**

Execute as seguintes ações para importar o arquivo BIA\_BO\_BaseCollabBOs.jar na biblioteca de componentes de integração do WBIExpressLibrary.

**Importante:** Caso existam componentes com o mesmo nome daquelas no pacote que está importando, o System Manager substituirá os componentes existentes sem aviso.

- 1. No System Manager, clique com o botão direito em **WBIExpressLibrary integration component library** e clique em **Import from Repository File** no menu de contexto. O System Manager exibirá o assistente "Import Repository File".
- 2. Na tela "Import Repository File", assegure-se de que o menu drop-down "Integration Component Library Name" contenha o nome da biblioteca na qual deseja importar os componentes.

Se tiver iniciado o assistente "Import from Repository File" a partir de uma biblioteca que não seja aquela na qual deseja importar os componentes, você poderá alterar o destino desta maneira, em vez de fechar o assistente e iniciá-lo novamente.

3. **Plataformas Windows:** Clique em **Browse** próximo ao campo "InterChange server repository file" e, em seguida, selecione o arquivo **BIA\_BO\_BaseCollabBOs.jar** na pasta ProductDir\repository.

**Plataforma Linux:** Clique em **Browse** próximo ao campo "InterChange server repository file", e selecione o arquivo **BIA\_BO\_BaseCollabBOs.jar** na pasta ProductDir/repository.

#### **Plataforma OS/400:**

- a. Mapeie uma unidade para o sistema OS/400.
- b. Clique com o botão direito em **Meu Computador** em seu desktop, e, em seguida, selecione **Mapear unidade de rede...**.
- c. A partir da interface gráfica com o usuário "Mapear unidade de rede", selecione uma letra de unidade, e digite as seguintes informações no campo pasta: **\\***os400Name***\root** em que os400Name é o nome do sistema OS/400 ou seu endereço IP.
- d. Clique em **Browse** próximo ao campo "InterChange server repository file" e, em seguida, acesse a unidade mapeada e selecione o arquivo

**BIA\_BO\_BaseCollabBOs.jar** no diretório \QIBM\ProdData\WBIServer43\product\repository\.

<span id="page-43-0"></span>4. Clique em **Finish**.

**Importante:** Não utilize o item de menu **File > Import** no Workbench para importar um arquivo de pacote. Embora o assistente para "arquivo Zip" funcione bem com archives que tenham a extensão .jar e com arquivo de pacote do InterChange Server Express que possuam extensão .jar, o assistente para "arquivo Zip" não funciona corretamente com arquivos de pacote.

## **Implementando os Objetos de Negócios Customer e Employee no Servidor**

Você poderá implementar componentes em uma instância do InterChange Server Express utilizando o método arrastar e soltar.

- 1. Assegure-se de que o InterChange Server Express esteja iniciado e que o System Manager esteja conectado a ele.
- 2. No System Manager, expanda **Integration Component Libraries > WBIExpressLibrary > Business Objects**. Selecione o objeto de negócios **Customer**.
- 3. Pressione a tecla **Ctrl** e mantenha-a pressionada.
- 4. Desloque a lista e selecione o objeto de negócios **Employee**.
- 5. Arraste e solte os objetos de negócios selecionados na instância do WebSphereICS do InterChange Server na visualização InterChange Server Component Management para implementá-los.

#### **Próximas Etapas a Serem Executadas**

Após concluir a execução das instruções fornecidas neste documento, consulte os documentos listados abaixo para saber o que você deve fazer a seguir.

- v Para obter informações sobre o produto IBM WebSphere Business Integration Server Express e sobre as etapas necessárias para se implementar uma solução, consulte a publicação *Implementation Guide* do Sistema.
- Para obter informações sobre a instalação dos Pacotes de Capacidade do Adaptador ou de Colaboração opcionais, disponíveis com o produto WebSphere Business Integration Server Express Plus, consulte o guia de instalação para sua plataforma: *WebSphere Business Integration Server Express Installation Guide for Windows*, *WebSphere Business Integration Server Express Installation Guide for OS/400* ou *WebSphere Business Integration Server Express Installation Guide for Linux*.
- Para obter informações sobre a execução das tarefas de configuração finais para sua implementação, incluindo a configuração dos adaptadores instalados com o WebSphere Business Integration Server Express e com o Pacote de Capacidade do Adaptador opcional, consulte o guia de instalação para sua plataforma: *WebSphere Business Integration Server Express Installation Guide for Windows*, *WebSphere Business Integration Server Express Installation Guide for OS/400* ou *WebSphere Business Integration Server Express Installation Guide for Linux*.

## <span id="page-44-0"></span>**Avisos**

#### **Avisos**

É possível que a IBM não ofereça os produtos, serviços ou recursos discutidos nesta publicação em outros países. Consulte um representante IBM local para obter informações sobre produtos e serviços disponíveis atualmente em sua área. Qualquer referência a produtos, programas ou serviços IBM não significa que apenas produtos, programas ou serviços IBM possam ser utilizados. Qualquer produto, programa ou serviço funcionalmente equivalente, que não infrinja nenhum direito de propriedade intelectual da IBM ou quaisquer outros direitos da IBM poderá ser utilizado em substituição a este produto, programa ou serviço. Entretanto, a avaliação e verificação da operação de qualquer produto, programa ou serviço não-IBM são de responsabilidade do Cliente.

A IBM pode ter patentes ou solicitações de patentes relativas a assuntos tratados nesta publicação. O fornecimento desta publicação não garante ao Cliente nenhum direito sobre tais patentes. Pedidos de licença devem ser enviados, por escrito, para:

Gerência de Relações Comerciais e Industriais da IBM Brasil - Av. Pasteur, 138-146 - Botafogo - Rio de Janeiro, RJ - CEP 22290-240

O parágrafo a seguir não se aplica a nenhum país em que tais disposições não estejam de acordo com a legislação local:

A INTERNATIONAL BUSINESS MACHINES CORPORATION FORNECE ESTA PUBLICAÇÃO ″NO ESTADO EM QUE SE ENCONTRA″, SEM GARANTIA DE NENHUM TIPO, SEJA EXPRESSA OU IMPLÍCITA, INCLUINDO, MAS NÃO SE LIMITANDO, A GARANTIAS IMPLÍCITAS DE NÃO-VIOLAÇÃO, MERCADO OU ADEQUAÇÃO A UM DETERMINADO PROPÓSITO. Alguns países não permitem a exclusão de garantias expressas ou implícitas em certas transações; portanto, esta disposição pode não se aplicar ao Cliente.

Estas informações podem incluir imprecisões técnicas ou erros tipográficos. Periodicamente, são feitas alterações nas informações aqui contidas; tais alterações serão incorporadas em futuras edições desta publicação. A IBM pode, a qualquer momento, aperfeiçoar e/ou alterar os produtos e/ou programas descritos nesta publicação, sem aviso prévio.

Referências nestas informações a Web sites não-IBM são fornecidas apenas por conveniência e não representam de forma alguma um endosso a esses Web sites. Os materiais contidos nestes Web sites não fazem parte dos materiais deste produto IBM e a utilização destes Web sites é de inteira responsabilidade do Cliente.

A IBM pode utilizar ou distribuir as informações fornecidas da forma que julgar apropriada sem incorrer em qualquer obrigação para com o Cliente.

Licenciados deste programa que desejam obter informações sobre este assunto com objetivo de permitir: (i) a troca de informações entre programas criados independentemente e outros programas (incluindo este) e (ii) a utilização mútua das informações trocadas, devem entrar em contato com:

Gerência de Relações Comerciais e Industriais da IBM Brasil - Av. Pasteur, 138-146 - Botafogo - Rio de Janeiro, RJ - CEP 22290-240

Tais informações podem estar disponíveis, sujeitas a termos e condições apropriadas, incluindo em alguns casos o pagamento de uma taxa.

O programa licenciado descrito neste documento e todo o material licenciado disponível são fornecidos pela IBM sob os termos do Contrato com o Cliente IBM, do Contrato de Licença do Programa Internacional IBM ou de qualquer outro contrato equivalente.

Todos os dados de desempenho aqui contidos foram determinados em um ambiente controlado. Portanto, os resultados obtidos em outros ambientes operacionais podem variar significativamente. Algumas medidas podem ter sido tomadas em sistemas de nível de desenvolvimento e não há garantia de que estas medidas serão iguais em sistemas geralmente disponíveis. Além disso, algumas medidas podem ter sido estimadas por extrapolação. Os resultados reais podem variar. Os usuários deste documento devem verificar os dados aplicáveis para seu ambiente específico.

As informações relativas a produtos não-IBM foram obtidas junto aos fornecedores dos respectivos produtos, de seus anúncios publicados ou de outras fontes disponíveis publicamente. A IBM não testou estes produtos e não pode confirmar a precisão de seu desempenho, compatibilidade nem qualquer outra reivindicação relacionada a produtos não-IBM. Dúvidas sobre os recursos de produtos não-IBM devem ser encaminhadas diretamente a seus fornecedores.

Estas informações contêm exemplos de dados e relatórios utilizados nas operações diárias de negócios. Para ilustrá-los da forma mais completa possível, os exemplos podem incluir nomes de indivíduos, empresas, marcas e produtos. Todos estes nomes são fictícios e qualquer semelhança com nomes e endereços utilizados por uma empresa real é mera coincidência.

Todas as declarações relacionadas aos objetivos e intenções futuras da IBM estão sujeitas a alterações ou cancelamento sem aviso prévio e representam apenas metas e objetivos.

#### LICENÇA DE COPYRIGHT

Estas informações contêm programas de aplicativos de exemplo na linguagem fonte, ilustrando as técnicas de programação em diversas plataformas operacionais. Você pode copiar, modificar e distribuir estes programas de exemplo sem a necessidade de pagar à IBM, com objetivos de desenvolvimento, utilização, marketing ou distribuição de programas aplicativos em conformidade com a interface de programação de aplicativo para a plataforma operacional para a qual os programas de exemplo são criados. Esses exemplos não foram testados completamente em todas as condições. Portanto, a IBM não pode garantir ou implicar a confiabilidade, manutenção ou função destes programas.

#### **Informações sobre a Interface de Programação**

As informações sobre interface de programação, se fornecidas, destinam-se a facilitar a criação de software aplicativo utilizando este programa.

As interfaces de programação de uso geral permitem que o cliente desenvolva o software aplicativo que obtém os serviços das ferramentas deste programa.

No entanto, estas informações também podem conter informações sobre diagnósticos, modificações e ajustes. As informações sobre diagnósticos, modificações e ajustes são fornecidas para ajudá-lo a depurar seu software aplicativo.

**Nota:** Não utilize estas informações sobre diagnósticos, modificações e ajustes como uma interface de programação, pois elas estão sujeitas a alterações.

#### **Marcas Registradas e Marcas de Serviço**

Os termos a seguir são marcas ou marcas registradas da International Business Machines Corporation nos Estados Unidos e/ou em outros países:

IBM o logotipo IBM AIX CrossWorlds D<sub>B2</sub> DB2 Universal Database Domino Lotus Lotus Notes MQIntegrator **MQSeries** Tivoli WebSphere

Microsoft, Windows, Windows NT e o logotipo Windows são marcas registradas da Microsoft Corporation nos Estados Unidos e/ou em outros países.

MMX, Pentium e ProShare são marcas ou marcas registradas da Intel Corporation nos Estados Unidos e/ou em outros países.

Java e todas as marcas registradas baseadas em Java são marcas registradas da Sun Microsystems, Inc. nos Estados Unidos e/ou em outros países.

UNIX é uma marca registrada do The Open Group nos Estados Unidos e em outros países.

Linux é uma marca registrada de Linus Torvalds nos Estados Unidos e/ou em outros países.

Outros nomes de empresas, produtos ou serviços podem ser marcas registradas ou marcas de serviço de terceiros.

Este produto inclui software desenvolvido pelo Eclipse Project (http://www.eclipse.org/).

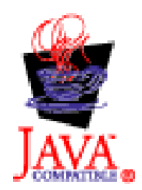

WebSphere Business Integration Server Express V4.3.1 e WebSphere Business Integration Server Express Plus V4.3.1